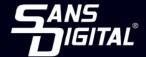

# 12G RAID Controller Card

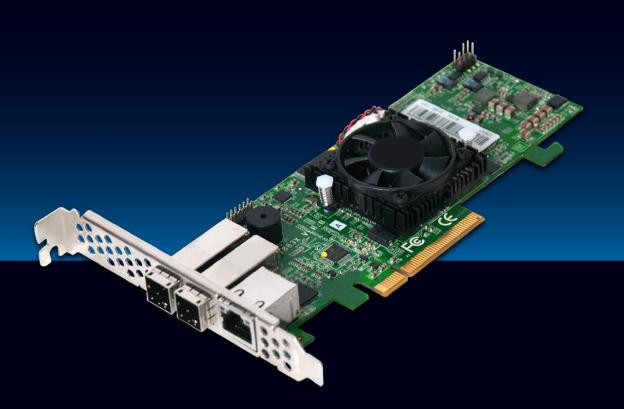

#### Copyright ©2016

This guide and any accompanying software and firmware are copyrighted. No parts of this publication may be reproduced, stored on a retrieval system, or transmitted, in any form or by any means, electronic, mechanical, photocopy, recording, or otherwise, without prior written consent except for copies retained by the purchaser for backup purposes.

All rights Reserved

#### **Notice**

We make no warranties with respect to this documentation either express or implied and provide it "as it". This includes but is not limited to any implied warranties of merchantability and fitness for a particular purpose. The information in this document is subject to change without notice. We assume no responsibility for any errors that may appear in this document.

The manufacturer shall not be liable for any damage, or for the loss of information resulting from the performance or use of the information contained herein.

#### **Trademarks**

Product names used herein are for identification purposes only and may be the trademarks of their respective companies. All trademarks or registered trademarks are properties of their respective owners.

### **Regulatory information**

### **CE** For Europe

This drive is in conformity with the EMC directive.

## Federal Communications Commission (FCC) Statement

This equipment has been tested and found to comply with the limits for a Class A digital device, pursuant to part 15 of the FCC Rules.

Those limits are designed to provide reasonable protection against harmful interference in a residential installation. This equipment generate, uses and can radiate radio frequency energy and, if not installed and used in accordance with the instructions, may cause harmful interference to radio communications. However, there is no guarantee that interference will not occur in a particular installation. If this equipment does cause harmful interference to radio or television reception, which can be determined by turning the equipment off and on, the user is encouraged to try to correct the interference by one or more of the following measures:

Reorient or relocate the receiving antennas.

Increase the separation between the equipment and receiver.

Connect the equipment into an outlet on a circlet different from that to which the receiver is connected.

Consult the dealer or an experienced radio/TV technician for help.

#### Warning:

A shielded-type power cord is required in order to meet FCC emission limits and also to prevent interference to the nearby radio and television reception. It is essential that only the supplied power cord be used.

Use only shielded cables to connect I/O devices to this equipment.

You are cautioned that changes or modifications not expressly approved by the party responsible for compliance could void your authority to operate the equipment.

### **Table of Contents**

| 1. In             | ntroduction                             | 5  |
|-------------------|-----------------------------------------|----|
| 1.1.              | . Overview                              | 5  |
| Uı                | Jnparalleled Performance for 12Gb/s SAS | 5  |
| Uı                | Jnsurpassed Data Availability           | 5  |
| Ea                | asy RAID Management                     | 5  |
| 1.2.              | . Features                              | 6  |
| Co                | Controller Architecture                 | 6  |
| 2. Co             | Configuration                           | 7  |
| 2.1.              | . Storage Manager                       | 9  |
| 2.2.              | . Main Menu                             | 9  |
| 2.3.              | . Quick Function                        | 9  |
| 2.4.              | . RAID Set Functions                    | 10 |
| 2.5.              | . Volume Set Functions                  | 14 |
| 2.6.              | . Physical Drive                        | 21 |
| 2.7.              | . System Controls                       | 25 |
| 2.8.              | . Information                           | 36 |
| Appen             | 37                                      |    |
| A-1               | 37                                      |    |
| A-2               | Upgrading Firmware Through Manager      | 38 |
| Appen             | ndix B                                  | 38 |
| B-1 (             | Overview                                | 38 |
| B-2 I             | 38                                      |    |
| B-3 I             | FBM Outline                             | 39 |
| B-4 Status of FBM |                                         | 39 |
| B-5 I             | Installation                            | 40 |
| B-6 I             | Flash-based Backup Capacity             | 41 |
| B-7 (             | Operation                               | 41 |
| B-8 I             | FBM Functionality Test Procedure:       | 41 |
| B-9 I             | FBM Specifications                      | 41 |
| Appendix C        |                                         |    |
| C-1 Overview      |                                         |    |
| C-2 I             | Д1                                      |    |

| C-3 Status of BBM                         | 42  |
|-------------------------------------------|-----|
| C-4 Installation                          | 42  |
| C-5 Battery Backup Capacity               | 42  |
| C-6 Operation                             | 43  |
| C-7 Changing the Battery Backup Module    | 43  |
| C-8 Battery Functionality Test Procedure: | 43  |
| C-9 BBM Specifications                    | 43  |
| Appendix D                                | 44  |
| D-1 Overview                              | 44  |
| D-2 SNMP Definition                       | 44  |
| D-3 SNMP Installation                     | 45  |
| Appendix E                                | 46  |
| Appendix F                                | 49  |
| RAID Set                                  | 49  |
| Volume Set                                | 49  |
| Ease of Use Features                      | 49  |
| High availability                         | 52  |
| High Reliability                          | 53  |
| Data Protection                           | 54  |
| Appendix G                                | 55  |
| Understanding RAID                        | 55  |
| RAID 0                                    | 55  |
| RAID 1                                    | 55  |
| RAID 10(1E)                               | 56  |
| RAID 3                                    | 56  |
| RAID 5                                    | 56  |
| RAID 6                                    | 57  |
| RAID x0                                   | 57  |
| JBOD                                      | 58  |
| Single Disk (Pass-Through Disk)           | 58  |
| Summary of RAID Levels                    | 5.8 |

#### 1. Introduction

This section presents a brief overview of the 12Gb/s SAS RAID controller. Sans Digital NAS solutions using PCIe 3.0 to 12Gb/s SAS RAID controllers internally.

#### 1.1.0verview

The 12Gb/s SAS interface supports both 12Gb/s SAS disk drives for data-intensive applications and 6Gb/s SATA drives for low-cost bulk storage of reference data.

When used with 12Gb/s SAS expanders, the controller can provide up to (256) devices through one or more 12Gb/s SAS JBODs, making it an ideal solution for enterprise-class storage applications that called for maximum configuration flexibility.

#### Unparalleled Performance for 12Gb/s SAS

The 12Gb/s SAS RAID controllers raise the standard to higher performance levels with several enhancements including new high performance 1.2 GHz dual core ROC processor, a DDR3-1866 memory architecture and high performance PCle 3.0 interface bus interconnection. The controllers by default support on-board 2G of ECC DDR3-1866 SDRAM memory. The 12Gb/s SAS is designed for backward compatibility with 6Gb/s and 3Gb/s SAS/SATA hard drives. Regardless of the drive speed, 12Gb/s SAS RAID controllers will provide maximum read/write performance improvements for the most performance-hungry database and IT applications.

The Sans Digital 12Gb/s SAS expander that incorporates the latest enhancements in SAS along with new LSI DataBolt bandwidth optimizer technology. This is designed to help facilitate the industry transition to 12Gb/s SAS-enabled systems by allowing users to take advantage of 12Gb/s speeds while utilizing existing 6Gb/s drives and backplanes. Using DataBolt, the Sans Digital SAS Expander buffers 6Gb/s data and then transfers it out to the host at 12Gb/s speeds in order to match the bandwidth between faster hosts and slower SAS or SATA devices

#### **Unsurpassed Data Availability**

Designed and leveraged with Sans Digital's existing high performance RAID solution, the RAID controller provides superior levels performance and enterprise level data protection for the most demanding next-generation server and storage environments. It supports the hardware RAID 6 engine to allow two HDDs failures without impact the existing data and performance. It allows users to hot swap drive in the event of a drive failure with zero downtime. The optional flash-based backup module provides power to transfer the cache data from the SDRAM memory to the NAND flash memory if it contains data not yet written to the drives when power is lost. The RAID controller also supports traditional Lithium-ion (Li-ion) battery backup module (BBM) to protect cached data on RAID adapters. Board-level hardware encryption manages any kinds of drives attached to RAID controller cards for higher levels of security. API code supports for third-party Enterprise Key Management systems to easy integrate and manage encryption function.

#### **Easy RAID Management**

The controllers contain an embedded RAID manager that can access via a direct link of the RAID management from the NAS interface:

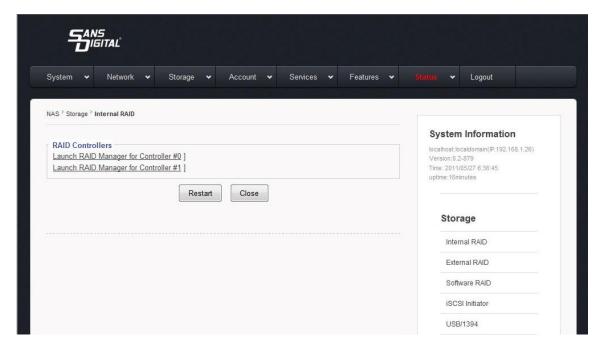

#### 1.2.Features

#### **Controller Architecture**

- Dual core RAID-on-Chip (ROC) 1.2GHz processor
- PCIe 3.0 x8 lane host interface
- 2GB on-board DDR3-1866 SDRAM with ECC
- Write-through or write-back cache support
- 12Gb/s SAS ports
- Multi-adapter support for large storage requirements
- BIOS boot array support for greater fault tolerance
- Supports up to 256 SATA or SAS devices using SAS expanders
- Redundant flash image for controller availability
- Support flash-based or battery backup module (FBM/BBM) ready (optional)
- RoHS compliant

#### 1.2.1. RAID Features

- RAID level 0, 1, 10(1E), 3, 5, 6, 30, 50, 60, Single Disk or JBOD
- Multiple RAID 0 and RAID 10(1E) support (RAID 00 and RAID100)
- Multiple RAID selection
- Configurable stripe size up to 1024KB
- Support HDD firmware update
- Online array roaming
- Online RAID level/stripe size migration
- Online capacity expansion and RAID level migration simultaneously
- Online volume set growth
- Instant availability and background initialization
- Support global and dedicated hot spare
- Automatic drive insertion/removal detection and rebuilding

- Support for native 4K and 512 byte sector SAS and SATA devices
- Multiple pairs SSD/HDD disk clone function
- SSD automatic monitor clone (AMC) support
- Controller level hardware encryption support
- Support intelligent power management to save energy and extend service life

#### 1.2.2. Monitors/Notification

- System status indication through global HDD activity/fault connector, individual activity/fault connector, LCD/I2C connector and alarm buzzer
- SMTP support for email notification
- SNMP support for remote manager
- Enclosure management (SES-2, SMP and SGPIO) ready

#### 1.2.3. RAID Management

- Field-upgradeable firmware in flash ROM
- Hot key "boot-up" RAID manager via M/B BIOS
- Web browser-based storage manager
- Support Command Line Interface (CLI)
- Single Admin Portal (SAP) monitor utility

#### 2. Configuration

The firmware-based browser storage manager is a web-based RAID management interface. Sans Digital EliteNAS series equipped a direct link to the RAID's web-based management interface:

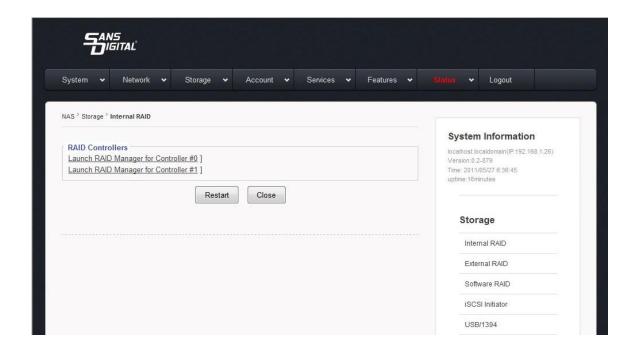

It can also be accessed through the out-of-band LAN port. The firmware-embedded web browser-based storage manager allows local or remote to access it from any standard internet browser via a LAN or WAN with no software or patches required. The firmware contains SMTP manager monitors all system events and user can select either single or multiple user notifications to be sent via LAN with "Plain English" e-mails. The firmware-embedded SNMP agent allows remote to monitor events via LAN with no SNMP agent required. Use the storage manager to:

- Create RAID set
- Expand RAID set
- Define volume set
- Add physical drive
- Modify volume set
- Modify RAID level/stripe size
- Define pass-through disk drives
- Modify system function
- Update firmware
- Designate drives as hot spares

Locate "Storage" and "Internal RAID". Click the "RAID Controller" will bring you the log-in screen. Enter RAID storage default User Name "admin" and the Password "0000" when the login page prompted for it. After logging in, the storage manager process starts.

**Default Username: admin** 

**Default Password: 0000** 

Note: You may have more than one controller depend on systems configuration. Please select the correct one accordingly.

• Start-up from Ethernet Port (Out-of-Band): The SAS RAID controller also offers an alternative out-of-band method for storage manager. User can access the built- in configuration without using the above link. The web browser-based storage manager is a HTML-based application, which utilizes the browser installed on your remote system. To ensure proper communications between the SAS RAID controller and storage manager, please connect the SAS RAID controller LAN port to any LAN switch port.

The RAID storage has embedded the TCP/IP & web browser based storage manager in the firmware. User can remote manage the SAS RAID controller without adding any user specific software (platform independent) via standard web browsers directly.

To configure SAS RAID controller on a remote machine, you need to know its IP address. Launch your storage manager by entering http://[IP Address] in the web browser.

Note: You can find controller Ethernet port IP address in RAID manager "System Information" option.

#### 2.1.Storage Manager

The following login screen is displayed in the browser. This screen displays the initial start-up configuration.

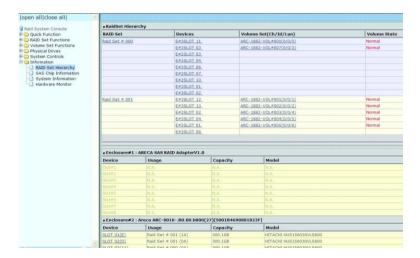

The RaidSet Hierarchy displays the "Raid Set List", "Volume Set List", and "Physical Disk List". The RAID set information, volume set information, and drive information can also be viewed by clicking on the "RAID Set Hierarchy" on the main menu screen.

- To display RAID set information, move the mouse cursor to the desired RAID set number, then click on it. The RAID set information will be displayed.
- To display volume set information, move the mouse cursor to the desired volume set number, then click on it. The volume set information will be displayed.
- To display drive information, move the mouse cursor to the desired physical drive number, then click on it. The drive information will be displayed.

#### 2.2.Main Menu

The main menu shows all available functions, accessible by clicking on the appropriate link.

| Quick Function       | Create a default configuration, which is based on<br>the number of physical disks installed; it can<br>modify the volume set Capacity, Raid Level, and<br>Stripe Size. |
|----------------------|----------------------------------------------------------------------------------------------------|
| Raid Set Functions   | Create a customized RAID set.                                                                                                    |
| Volume Set Functions | Create customized volume sets and modify the existed volume sets parameter.                                                                                            |
| Physical Drives      | Create pass through disks and modify the existing pass through drives parameters. Also provides the function to identify disk drives (blinking fault LED).             |
| System Controls      | Setting the RAID system configuration.                                                                                                    |
| Information          | Viewing the controller information. The Raid Set Hierarchy can be viewed through the "Raid Set Hierarchy" item.                                                        |

#### 2.3. Quick Function

The Quick Create option configures the arrays with just a few steps. Although drives of different sizes may be used in the array, Quick Create will only operate upon drives of the same physical size. The number of physical drives in the SAS RAID controller determines the Raid Levels that can be implemented with the RAID set. You can create a RAID set

associated with exactly one volume set. The user can change the Raid Level, Capacity, Initialization Mode, and Stripe Size. A hot spare option is also created, depending on the existing configuration. Click on the "Confirm The Operation" check box and click on the "Submit" button in the "Quick Create" screen, the RAID set and volume set will start to initialize.

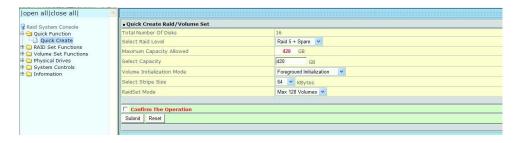

**Note:** In "Quick Create", your volume set is automatically configured based on the number of disks in your system. Use the "RAID Set Functions" and "Volume Set Functions" if you prefer to customize your volume set, or RAID 30/50/60 volume set.

#### 2.4.RAID Set Functions

Use the "Raid Set Function" and "Volume Set Function" if you prefer to customize your volume set. Manual configuration can provide full control of the RAID set settings, but it will take longer to complete than the "Quick Volume/Raid Setup" configuration. Select the "Raid Set Function" to manually configure the RAID set for the first time or delete and reconfigure existing RAID sets. (A RAID set is a group of disks containing one or more volume sets.)

#### 2.4.1. Create Raid Set

To create a RAID set, click on the "Create Raid Set" link. A "Select The Drive For RAID Set" screen is displayed showing the drive(s) connected to the current controller and enclosures. Click on the selected physical drives within the current RAID set. Enter 1 to 15 alphanumeric characters to define a unique identifier for a RAID set. The default RAID set name will always appear as "Raid Set #". Click on the "Confirm The Operation" check box and click on the "Submit" button on the screen; the RAID set will start to initialize. If you have available disk member, you can repeat above procedures to define another RAID sets.

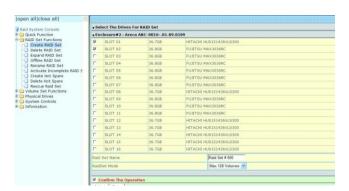

128 volumes is the default mode for SAS RAID controller, the 16 volumes mode is used for support roaming this raidset to SATA RAID controllers. The SATA RAID controller is designed to support up to 16 volumes only. You have to use "Max 16 volumes" on the raidset mode if you plan to roam this raidset between SAS RAID controller and SATA RAID controller.

Note: To create RAID 30/50/60 volume, you need create multiple RAID sets first (up to 8 RAID sets) with the same disk numbers on each RAID set. The max no. disk drives per RAID set: 32 for RAID 0/1/10(1E)/3/50/60 and 128 for RAID 00/100/30/50/60.

#### 2.4.2. Delete Raid Set

To delete a RAID set, click on the "Deleted Raid Set" link. A "Select The RAID Set To Delete" screen is displayed showing all exist RAID sets in the current controller. Click on the RAID set number which you want to delete in the select column on the delete screen. Then, click on the "Confirm The Operation" check box and click on the "Submit" button in the screen to delete it. The volume sets included in the "Delete RAID Set". It will be deleted by this action. But for the Raid 30/50/60, you need to delete the volumes belonging to those RAID sets.

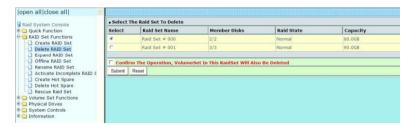

#### 2.4.3. Expand Raid Set

Instead of deleting a RAID set and recreating it with additional disk drives, the "Expand Raid Set" function allows the users to add disk drives to the RAID set that have already been created.

1. To expand a RAID set: Select the "Expand Raid Set" option. If there is an available disk, then the "Select SAS/SATA Drives For Raid Set Expansion" screen appears.

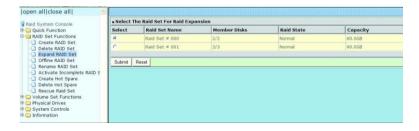

- Select the target RAID set by clicking on the appropriate check box. Select the target disk by clicking on the appropriate check box.
- 3. Click on the "Submit" button to start the expansion on the RAID set. The new additional capacity can be utilized by one or more volume sets. The volume sets associated with this RAID set appear for you to have chance to modify RAID level or stripe size.
- 4. Follow the instruction presented in the "Modify Volume Set" to modify the volume sets; operation system specific utilities may be required to expand operating system partitions.

#### Note:

 Once the "Expand RAID Set" process has started, user cannot stop it. The process must be completed.

- If a disk drive fais during RAID set expansion and a hot spare is available, an auto rebuild will occur after the RAID set expansion completes.
- RAID 30/50/60 does not support the "Expand RAID Set".
- RAID set expansion is a critical process, Sans Digital strongly recommend customer backup data before expand. Unexpected accident may cause unrecoverable data corruption.

#### 2.4.4. Offline Raid Set

This function is for customer being able to unmount and remount a multi-disk volume. All Hdds of the selected RAID set will be put into offline state, spun down and fault LED in fast blinking mode.

User can remove those Hdds and insert new Hdds on those empty slots without needing power down the controller to perform the online array roaming.

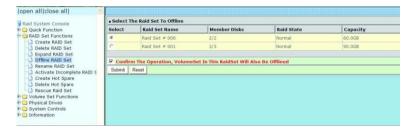

#### 2.4.5. Rename Raid Set

The default RAID set name will always appear as "Raid Set #" when it is first created by the controller. The "Rename Raid Set" function is for customer to rename the default RAID set name. To rename a RAID set from a group of RAID sets: Click on the "Rename Raid Set" link.

Click on the RAID set check box from the list that you wish to rename. Click on the "Submit" button. The following screen appears. Use this option to rename the RAID set name.

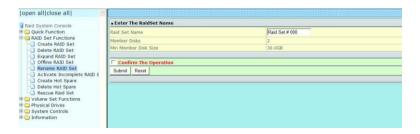

#### 2.4.6. Activate Incomplete Raid Set

If one of the disk drives is removed in power off state, the RAID set state will change to "Incomplete State". If the user wants to continue to operate the controller without power-off the SAS RAID controller, the user can use the "Activate Incomplete Raid Set" option to active the RAID set. After the user completes this function, the Raid State will change to "Degraded Mode" and start to work. To activate the incomplete the RAID set, click on the "Activate Raid Set" link. A "Select The RAID SET To Activate" screen is displayed showing all RAID sets existing on the current controller.

Click on the RAID set number to activate in the select column. Click on the "Submit" button on the screen to activate the RAID set that had a disk removed (or failed) in the power off state. The SAS RAID controller will continue to work in degraded mode.

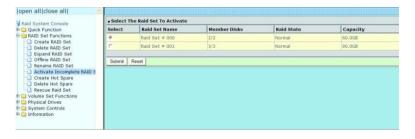

#### 2.4.7. Create Hot Spare

When you choose the "Create Hot Spare" option in the "Raid Set Function", all unused physical devices connected to the current controller appear. Select the target disk by clicking on the appropriate check box. Click on the "Confirm The Operation" check box and click on the "Submit" button in the screen to create the hot spares. The "Create Hot Spare" gives you the ability to define a global or dedicated hot spare. Unlike "Global Hot Spare" which can be used with any RAID sets, "Dedicated Hot Spare" can only be used with a specific RAID set or Enclosure. When a disk drive fails in the RAID set or enclosure with a dedicated hot spare is pre-set, data on the disk drive is rebuild automatically on the dedicated hot spare disk.

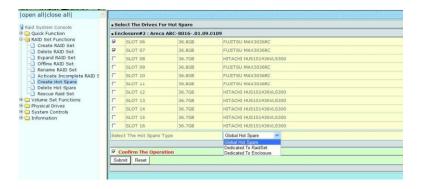

#### 2.4.8. Delete Hot Spare

Select the target hot spare disk to delete by clicking on the appropriate check box. Click on the "Confirm The Operation" check box and click on the "Submit" button on the screen to delete the hot spares.

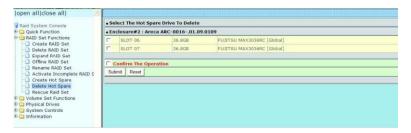

#### 2.4.9. Rescue Raid Set

When the system is powered off in the RAID set update/creation period, the configuration possibly could disappear due to this abnormal condition. The "RESCUE" function can recover the missing RAID set information. The RAID controller uses the time as the RAID set signature. The RAID set may have different time after the RAID set is recovered. The "SIGANT" function can regenerate the signature for the RAID set.

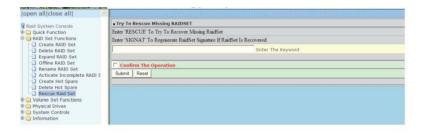

**Note:** Contact us to make sure if you need to use rescue function. Improperly usage may cause configuration and data corruption.

#### 2.5. Volume Set Functions

A volume set is seen by the host system as a single logical device. It is organized in a RAID level with one or more physical disks. RAID level refers to the level of data performance and protection of a volume set. A volume set capacity can consume all or a portion of the disk capacity available in a RAID set. Multiple volume sets can exist on a group of disks in a RAID set. Additional volume sets created in a specified RAID set will reside on all the physical disks in the RAID set. Thus each volume set on the RAID set will have its data spread evenly across all the disks in the RAID set.

The following is the volume set features for the SAS RAID controller.

- Volume sets of different RAID levels may coexist on the same RAID set and up to 128 volume sets per controller.
- Up to 128 volume sets can be created in a RAID set.
- The maximum addressable size of a single volume set is not limited to 2TB, because the controller is capable of 64-bit LBA mode. However the operating system itself may not be capable of addressing more than 2TB.

#### 2.5.1. Create Volume Set (0/1/10/3/5/6)

To create volume set from RAID set system, move the cursor bar to the main menu and click on the "Create Volume Set" link. The "Select The Raid Set To Create On It" screen will show all RAID set number. Tick on a RAID set number that you want to create and then click on the "Submit" button.

The new create volume set attribute allows user to select the Volume Name, RAID Level, Capacity, Greater Two TB Volume Support, Initialization Mode, Strip Size, Cache Mode, Write Protect, Tagged Command Queuing, and SCSI Channel/SCSI ID/SCSI Lun.

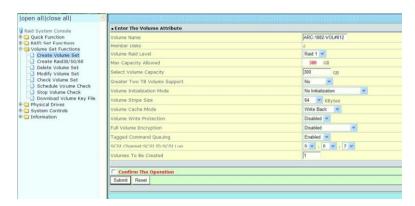

#### Volume Name

The default volume name will always appear as "-VOL #". You can rename the volume set providing it does not exceed the 15 characters limit.

#### • Volume Raid Level

Set the Raid Level for the volume set. Highlight the desired RAID Level from the available RAID levels option.

#### Capacity

The maximum volume size is the default initial setting. Enter the appropriate volume size to fit your application.

#### Greater Two TB Volume Support

If volume capacity will exceed 2TB, controller will show the "Greater Two TB Volume Support" sub-menu. Greater Two TB Volume Support option: "No", "64bit LBA" and "4K Block".

- O No It keeps the volume size with max. 2TB limitation.
- 64bit LBA This option uses 16 bytes CDB instead of 10 bytes. The maximum volume capacity up to 512TB. This option works on different OS which supports 16 bytes CDB.
   Such as: Windows 2003 with SP1 or later, Linux kernel 2.6.x or later
- 4K Block It changes the sector size from default 512 bytes to 4k bytes. The maximum volume capacity is up to 16TB. This option works under Windows platform only, and it cannot be converted to "Dynamic Disk", because 4k sector size is not a standard format.

#### Initialization Mode

This option is used to define "Background Initialization", "Foreground Initialization" or "No Init (To Rescue Volume)". When "Background Initialization", the initialization proceeds as a background task, the volume set is fully accessible for system reads and writes. The operating system can instantly access to the newly created arrays without requiring a reboot and waiting the initialization complete. When "Foreground Initialization", the initialization proceeds must be completed before the volume set ready for system accesses. There is no initialization happed when you select "No Init" option. "No Init" is for customer to rescue volume without losing data in the disk.

#### Stripe Size

This parameter sets the size of the stripe written to each disk in a RAID 0, 1, 10, 5, 6, 50 or 60 logical drives. You can set the stripe size to 4 KB, 8 KB, 16 KB, 32 KB, 64 KB, 128 KB, 256KB, 512KB, or 1024KB. A larger stripe size produces better read performance, especially if your computer

does mostly sequential reads. However, if you are sure that your computer does random reads more often, select a smaller stripe size.

#### Note:

- o RAID level 3 cannot modify the cache stripe size.
- Roaming the stripe size 256K/512K/1024K RAID set to firmware version older than 1.52 will cause data corruption.

#### Cache Mode

The SAS RAID controller supports "Write Through" and "Write Back" cache.

#### Volume Write Protection

When "Volume Write Protection" is enabled on the "Create Volume Set", host commands fail if they are issued to a volume in that RAID controller and attempt to modify a volume's data or attributes. Volume Write Protection is used primarily for customer-initiated disaster recovery testing.

#### Full Volume Encryption

The RAID adapters have featured with controller based hardware encryption function. Controller based hardware encryption describes the encryption of data occurring at the disk array controller before being sent to the disk drives. Since RAID controller is a natural central point of all data therefore encryption at this level is inherent and also reduces deployment complexity. The RAID controller has dedicated electronic circuitry for the cryptographic engine embedded in the ROC and operating at full channel speeds. The hardware encryption does not impact the performance of RAID controller and can implement on any kinds of HDD that is transparent to the user, the OS, and applications.

Encrypting your volume can give your data an extra layer of protection beyond setting up a controller password. Encryption will conceal your volume's data and make accessing the files almost impossible for anyone who does not know your encryption key. Data saved in the volume will be hidden by algorithm developed by Sans Digital. With this scramble process, no one can see and access into the hidden volume data without access key. The RAID adapters support 128- and 256-bit encryption keys using AES (a key size of 128, or 256 bits), or password (a variable key size). Each encryption key size causes the algorithm to behave slightly differently, so the increasing key sizes not only offer a larger number of bits with which you can scramble the data, but also increase the complexity of the cipher algorithm. The RAID adapters provide five new key options in the 'Full Volume Encryption:"Disable', "256Bit key, Password", "256Bit key, AES", "128Bit key, Password", "128Bit key, AES". You can generate the new key by CLI utility or API code function.

This volume encryption function can only work with RAID adapter with any kinds of HDD. You can follow below steps to enable the function.

1. Create volume set with "Full Volume Encryption" capability in the web management.

- 2. Use CLI "vsf genkey" command or API code to generate key file.
- 3. Use "Download Volume Key File" in the web management or use CLI "vsf dlkey" command to download volume key file into firmware and unlock the volume.
- 4. Follow step 3. to unlock volume if volume locked.

#### Tagged Command Queuing

The "Enabled" option is useful for enhancing overall system performance under multi-tasking operating systems. The Command Tag (Drive Channel) function controls the SAS command tag queuing support for each drive channel. This function should normally remain "Enabled".

"Disabled" is used only when using SAS drives that do not support command tag queuing. Tagged Command Queuing (TCQ) is a technology built into SAS hard drives. It allows the RAID controller to send multiple read and write requests to a hard drive. This function should normally remain "Enabled". "Disabled" is used only when using SAS drives that do not support command tag queuing.

#### SCSI Channel/SCSI ID/SCSI Lun

- SCSI Channel: The SAS RAID controller function is simulated as a external SCSI RAID controller. The host bus is represented as a SCSI channel. Choose the SCSI Channel.
- SCSI ID: Each SCSI device attached to the SCSI card, as well as the card itself, must be assigned a unique SCSI ID number. A SCSI channel can connect up to 15 devices. The SAS RAID controller is a large SCSI device. Assign an ID from a list of SCSI IDs.
- SCSI LUN: Each SCSI ID can support up to 8 LUNs. Most SAS controllers treat each LUN like a SAS disk.

#### 2.5.2. Create Raid30/50/60 (Volume Set 30/50/60)

To create 30/50/60 volume set from RAID set group, move the cursor bar to the main menu and click on the "Create Raid30/50/60" link. The "Select The Raid Set To Create Volume On It" screen will show all RAID set number. Tick on the RAID set numbers (same disk No per RAID set) that you want to create and then click on the "Submit" button.

The new create volume set attribute allows user to select the Volume Name, Raid Level, Capacity, Greater Two TB Volume Support, Initialization Mode, Strip Size, Cache Mode, Write Protect, Full Volume Encryption, Tagged Command Queuing, and SCSI Channel/ SCSI ID/SCSI Lun. Please refer to above section for details description of each item.

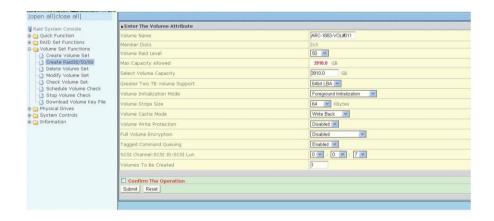

Note: RAID level 30/50/60 can support up to eight RAID sets (four pairs).

#### 2.5.3. Delete Volume Set

To delete a volume from RAID set, move the cursor bar to the main menu and click on the "Delete Volume Set" link. The "Select The Raid Set To Delete" screen will show all RAID set numbers. Click on a RAID set number and the "Confirm The Operation" check box and then click on the "Submit" button to show all volume set items in the selected RAID set. Click on a volume set number and the "Confirm The Operation" check box and then click on the "Submit" button to delete the volume set.

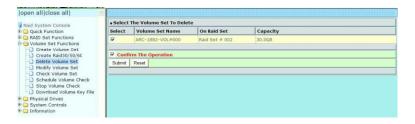

#### 2.5.4. Modify Volume Set

To modify a volume set from a RAID set:

- 1. Click on the "Modify Volume Set" link.
- 2. Click on the volume set check box from the list that you wish to modify.
- 3. Click on the "Submit" button. The following screen appears. Use this option to modify the volume set configuration. To modify volume set attributes, move the cursor bar to the volume set attribute menu on "Enter The Volume Attribute" screen and then click on the attribute to modify the value. After you complete the modification, click on the "Confirm The Operation" check box and click on the "Submit" button to complete the action.

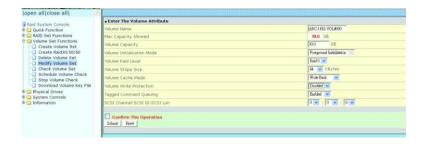

#### 2.5.4.1. Volume Growth

Use "Expand RAID Set" function to add disk to a RAID set. The additional capacity can be used to enlarge the last volume set size or to create another volume set. The "Modify Volume Set" function can support the "Volume Modification" function. To expand the last volume set capacity, move the cursor bar to the "Capacity" item and entry the capacity size. When finished the above action, click on the "Submit" button to complete the action. The last volume set starts to expand its capacity. If you have free spaces from reserved or delete volumes, you can enlarge the last volume set size before the free spaces.

To expand an existing volume noticed:

- Only the last volume can expand capacity. When expand volume capacity, you can't modify stripe size or modify RAID level simultaneously.
- You can expand volume capacity, but can't reduce volume capacity size.
- After volume expansion, the volume capacity can't be decreased.

#### For greater 2TB expansion:

- If your system installed in the volume, don't expand the volume capacity greater 2TB, currently OS can't support boot up from a greater 2TB capacity device.
- Expand over 2TB used LBA64 mode. Please make sure your OS supports LBA64 before expand it.

#### 2.5.4.2. Volume Set Migration

Migrating occurs when a volume set is migrating from one RAID level to another, when a volume set strip size changes, or when a disk is added to a RAID set. Migration state is displayed in the volume state area of the "RAID Set Hierarchy" screen.

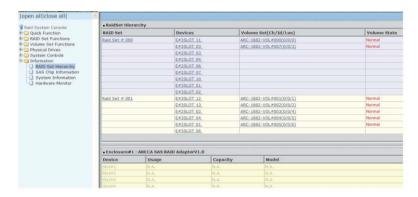

Note:

- If the volume is RAID level 30, 50 or 60, you cannot change the volume to another RAID level. If the volume is RAID level 0,1, 10(1E), 3, 5, or 6, you cannot change the volume to RAID level 30, 50, 60
- Power failure may damage the migration data. Please backup the RAID data before you start the migration function.

#### 2.5.4.3. Volume Write Protection

When "Volume Write Protection" is enabled on the "Modify Volume Set", host commands fail if they are issued to a volume in that RAID controller and attempt to modify a volume's data or attributes. Volume Write Protection is used primarily for customer-initiated disaster recovery testing.

#### 2.5.5. Check Volume Set

To check a volume set from a RAID set:

- 1. Click on the "Check Volume Set" link.
- 2. Click on the volume set from the list that you wish to check.
- 3. Click on "Confirm the Operation" and click on the "Submit" button. Use this option to verify the correctness of the redundant data in a volume set. For example, in a system with dedicated parity, volume set check means computing the parity of the data disk drives and comparing the results to the contents of the dedicated parity disk drive. The checking percentage can also be viewed by clicking on "RAID Set Hierarchy" in the main menu.

#### 2.5.6. Schedule Volume Check

A volume check is a process that verifies the integrity of redundant data. To verify RAID 3, 5, 6, 30, 50 or 60 redundancies, a volume check reads all associated data blocks, computes parity, reads parity, and verifies that the computed parity matches the read parity.

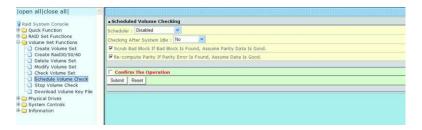

Volume checks are very important because they detect and correct parity errors or bad disk blocks in the drive. A consistency check forces every block on a volume to be read, and any bad blocks are marked; those blocks are not used again. This is critical and important because a bad disk block can prevent a disk rebuild from completing. We strongly recommend that you run consistency checks on a regular basis—at least once per week (set on 'Scheduler). Volume checks degrade performance, so you can also run them when the system is idle (set by "Checking After System Idle).

**Note:** Please make sure of the inconsistency source generated by parity error or bad block before you click on the recovery method. Otherwise, you will lose the recovery data.

#### 2.5.7. Stop Volume Set Check

Use this option to stop the "Check Volume Set" function.

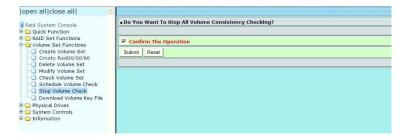

#### 2.5.8. Download Volume Key File

Get the key file which was generated by CLI "vsf genkey" command or API code for your RAID controller adapters. You can follow below steps to download volume key file.

- 1. To download volume key file into the firmware, move the mouse cursor to "Download Volume Key file" link and click on it. The "Download Volume Encryption Key File" screen appears.
- 2. Click on "Browse". Look in the location to which the key file was generated. Select the file name and click "Open".
- 3. Click "Confirm The Operation" and press the "Submit" button.
- After the key file download is completed, a bar indicator will show "Key File Has Been Downloaded Successfully".

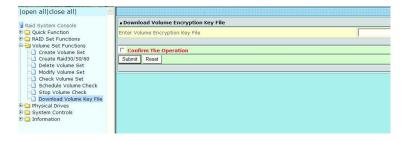

#### 2.6.Physical Drive

Choose this option to select a physical disk from the main menu and then perform the operations listed below.

#### 2.6.1. Create Pass-Through Disk

To create pass-through disk, move the mouse cursor to the main menu and click on the "Create Pass-Through" link. The relative setting function screen appears. A pass-through disk is not controlled by the SAS RAID controller firmware, it can't be a part of a volume set. The disk is available to the operating system as an individual disk. It is typically used on a system where the operating system is on a disk not controlled by the RAID firmware. The user can also select the Volume Cache Mode, Write Protection, Tagged Command Queuing, and SCSI channel/SCSI\_ID/SCSI\_LUN for this pass-through disk.

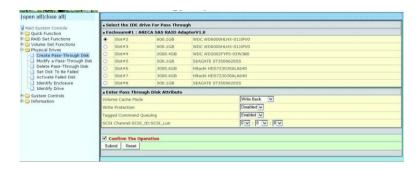

#### 2.6.2. Modify Pass-Through Disk

Use this option to modify the pass-through disk attribute. The user can modify the Cache Mode, Write Protect, Tagged Command Queuing, and SCSI Channel/ID/LUN on an existing pass-through disk.

To modify the pass-through drive attribute from the pass-through drive pool, move the mouse cursor bar and click on the "Modify Pass-Through" link. The "Select The Pass Through Disk For Modification" screen appears mark the check box for the pass-through disk from the pass-through drive pool and click on the "Submit" button to select drive. When the "Enter Pass-Through Disk Attribute" screen appears, modify the drive attribute values, as you want. After you complete the selection, mark the check box for "Confirm The Operation" and click on the "Submit" button to complete the selection action.

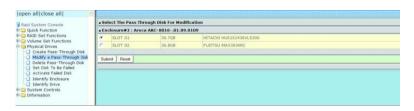

#### 2.6.3. Delete Pass-Through Disk

To delete a pass-through drive from the pass-through drive pool, move the mouse cursor bar to the main menus and click on the "Delete Pass Through" link. After you complete the selection, mark the check box for "Confirm The Operation" and click on the "Submit" button to complete the delete action.

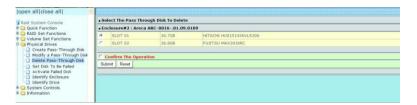

#### 2.6.4. Clone Disk

Instead of deleting a RAID set and recreating it with larger disk drives, the "Clone Disk" function allows the users to replace larger disk drives to the RAID set that have already been created. Click on the "Clone Disk" option on the "Physical Drives" link to enable the clone function. If there is an available disk, the "Select The Drives For Cloning" screen appears. There are two "Clone Disk" function options: "Clone And Replace" and "Clone Only."

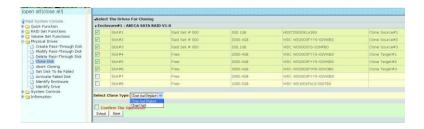

#### Clone Disk Procedure

- 1. Select one of the members as the "Clone Source" (status indicated as Raid Set # ) by clicking on the appropriate check box.
- 2. Select a "Clone Target" (status indicated as Free or Hot Spare by clicking on the appropriate check box.
- 3. If you have available disk member, you can repeat above procedures to define another clone pair.
- 4. Select clone type.

The pair number for both the "Clone Source" and the "Clone Target" will be indicated in the screen. Click on the "Confirm The Operation" check box and click on the "Submit" button on the screen; the controller will automatically start the cloning process using the existing "stand-by" (Free or Hot Spare drive) to clone the source drive (the Raid Set member drive). The cloning process percentage will be indicated in the "Volume State" area of the "Volume Set Information" screen. Completion of the Clone function process will be indicated by a notification message on the event log.

#### 2.6.4.1. Clone And Replace

You can enlarge your logical drives by copying and replacing all member drives with drives of higher capacity. The existing data in the logical drives is copied onto the new drives, and then the original members are marked as "Offlined".

#### 2.6.4.2. Clone Only

The stand-by disk will clone the logical drives without substituting it. The status of the stand-by drive will be marked as "Offline" after the cloning process. The source drive will remain a member of the logical drive.

#### 2.6.5. Abort Cloning

Use this function to stop the ongoing clone disk action.

#### 2.6.6. Set Disk To Be Failed

It sets a normal working disk as "failed" so that users can test some of the features and functions.

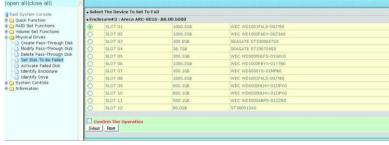

#### 2.6.7. Activate Failed Disk

It forces the current "failed" disk in the system to be back online. "Activate Failed Disk" function has no effect on the removed disks, because a "removed" disk does not give the controller a chance to mark it as "failure".

Followings are considered as "Removed-Disk":

- Manually removed by user.
- Losing PHY connection due to bad connector, cable or backplane.
- Losing PHY connection due to disk fail.

Basically, in the eyes of the controller, the disk suddenly disappears due to any reason.

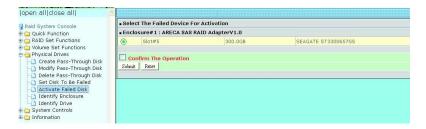

#### 2.6.8. Identify Enclosure

To prevent removing the wrong enclosure, the selected Sans Digital expander enclosure all disks fault LED indicator will light for physically locating the selected enclosure when the "Identify Enclosure" is selected. This function will also light up the enclosure LED indicator, if it is existed.

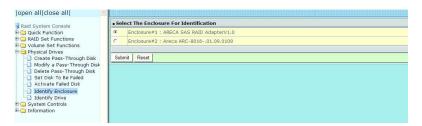

#### 2.6.9. Identify Drive

To prevent removing the wrong drive, the selected disk fault LED indicator will light for physically locating the selected disk when the "Identify Selected Device" is selected.

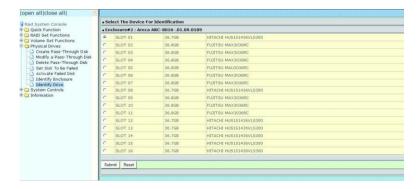

#### 2.7.System Controls

#### 2.7.1. System Config

To set the RAID system function, move the cursor to the main menu and click on the "System Controls" link. The "Raid System Function" menu will show all items, and then select the desired function.

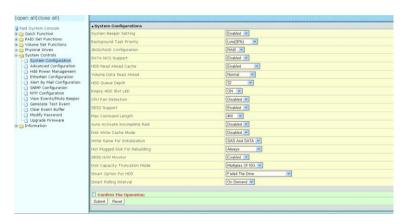

#### System Beeper Setting

The "System Beeper Setting" function is used to "Disabled" or "Enabled" the SAS RAID controller alarm tone generator.

#### Background Task Priority

The "Background Task Priority" is a relative indication of how much time the controller devotes to a rebuild operation. The SAS RAID controller allows the user to choose the rebuild priority (UltraLow, Low, Medium and High) to balance volume set access and rebuild tasks appropriately. For high array per formance, specify a "Low" value.

#### • JBOD/RAID Configuration

JBOD is an acronym for "Just a Bunch Of Disk". A group of hard disks in a RAID box are not set up as any type of RAID configuration. All drives are available to the operating system as an individual disk. JBOD does not provide data redundancy. User needs to delete the RAID set, when you want to change the option from the RAID to the JBOD function.

#### • SATA NCQ Support

The controller supports both SAS and SATA disk drives. The SATA NCQ allows multiple commands to be outstanding within a drive at the same time. Drives that support NCQ have an internal queue where outstanding commands can be dynamically rescheduled or re-ordered, along with the necessary tracking mechanisms for outstanding and completed portions of the workload. The SAS RAID controller allows the user to select the SATA NCQ support: "Enabled" or "Disabled".

#### HDD Read Ahead Cache

Allow Read Ahead (Default: Enabled)—When Enabled, the drive's read ahead cache algorithm is used, providing maximum performance under most circumstances.

#### Volume Data Read Ahead

The volume read data ahead parameter specifies the controller firmware algorithms which process the Read Ahead data blocks from the disk. The read ahead parameter is normal by default. To modify the value, you must set it from the command line using the Read Ahead option. The normal option satisfies the performance requirements for a typical volume. The disabled value implies no read ahead. The most efficient value for the controllers depends on your application. Aggressive read ahead is optimal for sequential access but it degrades random access.

#### HDD Queue Depth

This parameter is adjusted the queue depth capacity of NCQ (SATA HDD) or Tagged Command Queuing (SAS HDD) which transmits multiple commands to a single target without waiting for the initial command to complete.

#### Empty HDD Slot LED

The firmware has added the "Empty HDD Slot LED" option to setup the fault LED light "ON "or "OFF" when there is no HDD installed. When each slot has a power LED for the HDD installed identify, user can set this option to "OFF". Choose option "ON", the SAS RAID controller will light the fault LED; if no HDD installed.

#### • CPU Fan Detection

The RAID controller card incorporate one big passive heatsink attaching a active cooling fan that allows the hot devices such as a ROC and expander chip to keep cool. In addition, newer systems already have enough air flow blowing over the controller. If the systems have provided enough adequate cooling for ROC and expander chip, user can remove the attaching fan on the big passive heat sink.

The "CPU Fan Detection" function is available in the firmware for detecting the cooling fan function on the ROC if you want to use the active cooling fan on the low profile board. When using the passive heatsink only on the controller, disable the "CPU Fan Detection" function through this from RAID manager setting or Web Browser.

#### SES2 Support (EliteSTOR 12G Series support SES2, only use for non-supported unit)

If your SAS backplane does not implement the correct SES2 function, you can disable the SES2 support on controller. Controller will use SMP (only monitor PHY not environment) to communicate with SAS backplane, but you will be not able to monitor the backplane information.

#### Max Command Length

Max Command Length is used to set a "best" IO size for the RAID controller.

#### Auto Activate Incomplete Raid

When some of the disk drives are removed in power off state or boot up stage, the RAID set state will change to "Incomplete State". But if a user wants to automatically continue to work while the SAS

RAID controller is powered on, the user can set the "Auto Activate Incomplete Raid" option to enable. The RAID state will change to "Degraded Mode" while it powers on.

#### Disk Write Cache Mode

User can set the "Disk Write Cache Mode" to Auto, Enabled, or Disabled. "Enabled" increases speed, "Disabled" increases reliability.

#### • Write Same For Initialization

Drives that support the Write Same feature (SCT) can write to multiple drive sectors at once, improving initialization time. To take advantage of this feature, all the drives in the unit must support Write Same. User can set the "SAS And SATA", "SAS Only", "SATA Only" or "Disabled" for the controller initialization.

#### Hot Plugged Disk For Rebuilding

It defines if the RAID array volume should start rebuilding or not when detects a disk is inserted/re-inserted during online. The options are: "Blank Disk Only", "Always", and "Disable". The default is "Blank Disk Only".

- "Blank Disk Only"-it will trigger the rebuilding if and only if the inserted disk has not been in the RAID array before, which has no RAID signature on it. So when a previously removed disk is self re-inserted, it won't trigger the degraded RAID array to rebuild, and so that the administrator has a chance to identify this mis-behaving disk and replaces it.
- "Always" it is what it was before. Whenever a disk is inserted/re-inserted whether new or previously existed, it always trigger a rebuilding for the Degraded RAID set/Volume.
- "Disable" it will not trigger rebuilding regardless what sort of disk plugging in. When "Disable" and/or "Blank Disk Only" is selected, the re-inserted/previously removed disk will be identified as a disk in a separate RAID set with duplicated RAID set# and with all the rest of RAID members missing.

#### PCIE Gen3

The "Disabled" option is used to force PCle running Gen2 mode for compatible issue under Gen3 slot. You must restart the computer twice for the PCIE Gen3 setting to take effect.

#### Disk Capacity Truncation Mode

The RAID controllers use drive truncation so that drives from differing vendors are more likely to be able to be used as spares for each other. Drive truncation slightly decreases the usable capacity of a drive that is used in redundant units. The controller provides three truncation modes in the system configuration: "Multiples Of 10G", "Multiples Of 1G", and "Disabled'.

Multiples Of 10G: If you have 120 GB drives from different vendors; chances are that the capacity varies slightly. For example, one drive might be 123.5 GB, and the other 120 GB.

- Multiples Of 10G truncates the number under tens. This makes same capacity for both of these drives so that one could replace the other.
- Multiples Of 1G: If you have 123 GB drives from different vendors; chances are that the
  capacity varies slightly. For example, one drive might be 123.5 GB, and the other 123.4 GB.
  Multiples Of 1G truncates the fractional part. This makes capacity for both of these drives so
  that one could replace the other.
- Disabled: It does not truncate the capacity.

#### Smart Option For HDD

This option is used to increases the reliability of SSDs/HDDs by automatically copying data from a drive with potential to fail to a designated hot spare or newly inserted drive. The options are: "Failed The Drive", "Failed The Drive If Hot Spare Exist", and "Alert Only". The default is "Alert Only".

- o "Failed The Drive" controllers kill off the SMART fail drive immediately.
- "Failed The Drive If Hot Spare Exist" controllers kill off the SMART fail disk if hot spare dive is existed.
- "Alert Only" it will trigger alert when there happens a SMART failed drive.

#### Smart Polling Interval

Besides the scheduled volume check, user can define the Smart Pulling Interval to pull the SMART status of each disk. The default is "on demand". User can schedule every certain period of time interval to pull the SMART status of each disk.

When SMART pulling is executed, disk activity will be temporally halted until the SMART parameter reading is finished. That is why it is not recommended to set the Interval too frequent. What to use is up to the users to decide based on their applications and experiment results.

#### 2.7.2. Advanced Configuration

To set the RAID system function, move the cursor to the main menu and click on the "Advanced Configuration" link. The "Advanced Configuration" menu will show all items, select the desired function.

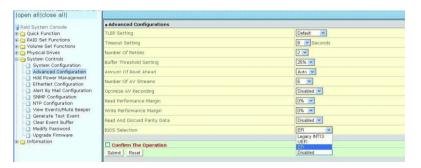

#### TLER Setting

TLER (time-limited error recovery) functions provide support for WD Caviar RE (RAID) series disks. This is a new option from WD to support RAID features that were traditionally missing from

standard desktop drives. TLER is a method of signaling the system RAID controller in the event that an error recovery process is taking longer than time-out specifications allow. This prevents the RAID controller from dropping the drive from the array during this period. Default value is manufacture setting. You can select between 5, 6 and 7 second. This feature is to setup the HDD internal timeout value.

#### Timeout Setting

Disk time-out is a registry setting that defines the time that RAID controller will wait for a hard disk to respond to a command. You can modify the retry value by entering a new value in the edit box beside this button and then selecting the button. Normally you should not need to modify this value. Default value is 8 seconds: You can select between 3~8 second.

#### Number of Retries

This setting determines the number of access that will be attempted before the current command from the RAID controller to the disk drive is aborted. You can modify the retry value by entering a new value in the edit box beside this button and then selecting the button. Normally you should not need to modify this value. There are two selections, either 2 retry or 3 retry.

#### Buffer Threshold

This new feature there are 3 options; 25%, 50%, 75%. The percentage represents how much data should be kept in resident cache memory (how full cache should get) before controller starts to flush data onto the hard drives. If the buffer is set for 25%, then all 25% will be cached and is used for writing data. The remaining cache memory will be used for reading and other system overhead. Write buffer threshold for 5% is added for video recording. This option will push data to disk early.

This feature gives controller extra buffer time in case of slow response from the hard drives within a given time. Consequently, this can prevent a pause in data flow and there will be continues data access and stream. This feature is very useful for the video streaming applications where there is high demand for constant non-stop data flow with no interruption due to lower performance of specific hardware.

#### Amount of Read Ahead

Read-Ahead data is buffered in the RAID controller cache, however, thereby cutting down on the amount of I/O traffic to the disk. The Amount of Read Ahead defines how many data of reading at a time, making more efficient use of the RAID subsystem. This makes it possible to locate and re-issue the data without repetitive hard parsing activities. The Amount of Read Ahead parameter is used to allocate an amount of memory in the cache memory the frequently executed queries and return the result set back to the host without real disk read execution.

Default value is Auto: Controller will base on the HDD number to set the amount of Read Ahead value. You can select between 512KB ~ 16MB.

#### Number of AV Stream

RAID controllers are required to have not only the function of processing ordinary data but also the function of dealing with AV (audio/video) stream data needing real-time processing. Since the bus cycle used in RAID controller was designed to transfer the computer data exactly, it was unsuitable for the transfer of AV stream needing great band widths. They are required to do some setting for the handshaking during the processing of stream data. This setting is an object of transferring stream data efficiently on an existing RAID controller. Normally you should not need to modify this value. Default value is 6. You can select between 6~256.

To decide how to set AV stream playout parameter, you need to check the Number of Stream, Amount of Read Ahead, and Total Cache Memory during runtime. You can try to adjust the three numbers to get the best performance as your requirement. Number of Stream shows the number of stream added to the system, Amount of Read Ahead shows the amount of Read Ahead data taken from the cache without real disk execution, and total cache memory shows the total available memory being installed in the RAID controller.

#### Optimize AV Recording

AV recording option is for video recording (no time limit), but if used in normal operation, performance may be degraded. This new feature there are 4 options; Disabled, Mode1, Mode2 and Mode 3. Default value is Disabled. Our controller cache uses LRU method, there have no special memory capacity reserved for read or write. The Mode 1, 2 and 3 are used to define the command sorting method. The default sorting method is helpful for normal applications, but not useful for AV applications, so we have defined three different sorting methods for these special applications. To decide how to optimize AV stream recording parameter, you need to adjust the Optimize AV Recording and Write Buffer Threshold during runtime.

#### • Read Performance Margin

The "Read Performance Margin" is for controller to reserve n% read margin during AV stream recording.

#### Write Performance Margin

The "Write Performance Margin" is for controller to reserve n% write margin AV stream recording.

#### Read And Discard Parity Data

This function is used to determine if parity data is to be read and discarded.

#### BIOS Selection

It combines the "Legacy BIOS", "UEFI BIOS" and "EFI BIOS" into a single BIOS, and provides BIOS option in the GUI. In the previous version, Sans Digital provided separate BIOS files for each, and need to manually flash it in. Now flashing BIOS for different BIOS type is no longer needed, just make the BIOS selection in System Controls: Advance Configuration: BIOS Option.

The controller provides three BIOS options.

- Legacy: for PC motherboards that are using regular BIOS boot.
- UEFI: for PC motherboards using UEFI boot.
- EFI: for Intel-based Mac boot Disable: disable controller BIOS at POST (set to 0xFF)
- If BIOS is to be disabled --> All data are 0xFF

#### 2.7.3. HDD Power Management

Sans Digital has automated the ability to manage HDD power based on usage patterns. The "HDD Power Management" allows you to choose a "Stagger Power On Control", "Low Power Idle", "Low RPM" and completely "Spins Down Idle HDD". It is designed to reduce power consumption and heat generation on idle drives.

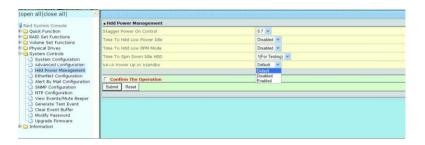

#### 2.7.3.1. Stagger Power On Control

In a PC system with only one or two drives, the power can supply enough power to spin up both drives simultaneously. But in systems with more than two drives, the startup current from spinning up the drives all at once can overload the power supply, causing damage to the power supply, disk drives and other system components. This damage can be avoided by allowing the host to stagger the spin-up of the drives. The SAS/SATA drives have support stagger spin-up capabilities to boost reliability. Stagger spin-up is a very useful feature for managing multiple disk drives in a storage subsystem. It gives the host the ability to spin up the disk drives sequentially or in groups, allowing the drives to come ready at the optimum time without straining the system power supply. Staggering drive spin-up in a multiple drive environment also avoids the extra cost of a power supply designed to meet short-term startup power demand as well as steady state conditions.

The RAID controller has included the option for customer to select the disk drives sequentially stagger power up value. The values can be selected from 0.4 to 6 seconds per step which powers up one drive.

#### 2.7.3.2. Time to Hdd Low Power Idle

This option delivers lower power consumption by automatically unloading recording heads during the setting idle time. The values can be selected "Disabled" or within the range 2 to 7 minutes.

#### 2.7.3.3. Time To Hdd Low RPM Mode

This function can automatically spin disks at lower RPM if there have not been used during the setting idle time. The values can be selected "Disabled" or within the range 10 to 60 minutes.

#### 2.7.3.4. Time To Spin Down Idle HDD

This function can automatically spin down the drive if it hasn't been accessed for a certain amount of time. This value is used by the drive to determine how long to wait (with no disk activity, before turning off the spindle motor to save power). The values can be selected "Disabled" or within the range 1 to 60 minutes.

#### 2.7.3.5. SATA Power Up In Standby

SATA Power Up In Standby (power management 2 mode, PM2) is a SATA disk drive configuration which prevents the drive from automatic spinup when power is applied. "Enabled" option allows the drive to be powered-up into the Standby power management state to minimize inrush current at power-up and to allow the controller to sequence the spinup of devices. It is mainly for server/workstation environments operating in multiple-drive configurations.

#### 2.7.4. Ethernet Configuration

Use this feature to set the controller Ethernet port configuration.

A customer doesn't need to create a reserved space on the arrays before the Ethernet port and HTTP service are working. The firmware-embedded web browser-based RAID manager can access it from any standard internet browser or from any host computer either directly connected or via a LAN or WAN with no software or patches required.

DHCP (Dynamic Host Configuration Protocol) is a protocol that lets network administrators manage centrally and automate the assignment of IP (Internet Protocol) configurations on a computer network. When using the internet's set of protocols (TCP/IP), in order for a computer system to communicate to another computer system, it needs a unique IP address. Without DHCP, the IP address must be entered manually at each computer system. DHCP lets a network administrator supervise and distribute IP addresses from a central point. The purpose of DHCP is to provide the automatic (dynamic) allocation of IP client configurations for a specific time period (called a lease period) and to eliminate the work necessary to administer a large IP network.

To configure the RAID controller Ethernet port, move the cursor bar to the main menu and click on the "System Controls" link. The "System Controls" menu will show all items. Move the cursor bar to the "Ethernet Configuration" item, then select the desired function.

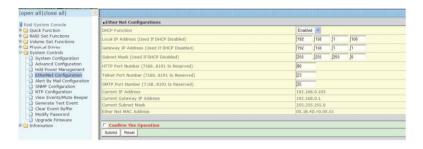

**Note:** If you configure the HTTP Port Number to 0, the HTTP console will be disable. You can go to to continues config the unit.

#### 2.7.5. Alert By Mail Configuration

To configure the SAS RAID controller e-mail function, move the cursor bar to the main menu and click on the "System Controls" link. The "System Controls" menu will show all items. Move the cursor bar to the "Alert By Mail Configuration" item, then select the desired function. This function can only be set via web-based configuration.

The firmware contains a SMTP manager monitoring all system events. Single or multiple user notifications can be sent via "Plain English" e-mails with no software required. (Please refer to section 5.6 ArcHTTP Configuration of SMTP Server Configuration, Mail Address Configuration and Event Notification Configuration.)

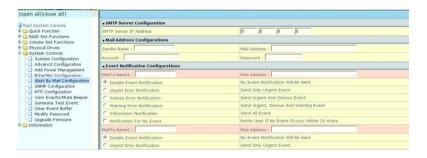

#### 2.7.6. SNMP Configuration

Please refer to Appendix D of SNMP Operation & Installation.

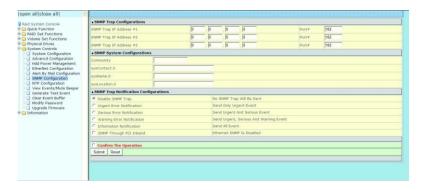

#### 2.7.7. NTP Configuration

The Network Time Protocol (NTP) is used to synchronize the time of a computer client or server to another server or reference time source, such as a radio or satellite receiver or modem. It provides accuracies typically within a millisecond on LANs and up to a few tens of milliseconds on WANs relative to Coordinated Universal Time (UTC) via a Global Positioning Service (GPS) receiver, for example:

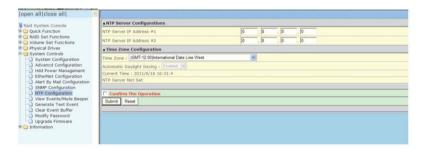

**Note:** NTP feature works through onboard Ethernet port. You must make sure the Ethernet port is connected on the controller board.

#### NTP Sever Address

The most important factor in providing accurate, reliable time is the selection of NTP servers to be used in the configuration file. Typical NTP configurations utilize multiple redundant servers and diverse network paths in order to achieve high accuracy and reliability. Our NTP configuration supports two existing public NTP synchronization subnets.

#### Time Zone

Time Zone conveniently runs in the system tray and allows you to easily view the date and time in various locations around the world. You can also quickly and easily add your own personal locations to customize time zone the way you want.

#### Automatic Daylight Saving

Automatic Daylight Saving will normally attempt to automatically adjust the system clock for daylight saving changes based on the computer time zone. This tweak allows you to disable the automatic adjustment.

#### 2.7.8. View Events/Mute Beeper

To view the SAS RAID controller's event information, click on the "View Event/Mute Beeper" link. The SAS RAID controller "System events Information" screen appears. The mute beeper function automatically enable by clicking on "View Events/Mute Beeper".

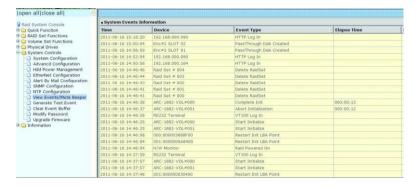

Select this option to view the system events information: Time, Device, Event Type, Elapse Time and Errors. The RAID controller does not have a built-in real time clock. The time information is the relative time from the system time setting. The maximum event no. is 256 per controller.

#### 2.7.9. Generate Test Event

Use this feature is generate events for testing purposes.

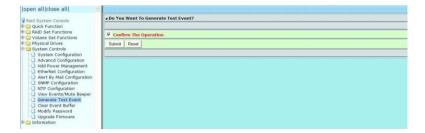

#### 2.7.10. Clear Events Buffer

Use this feature to clear the entire events buffer information.

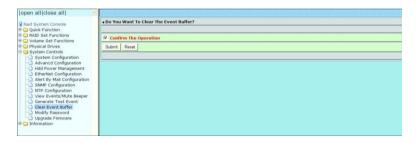

#### 2.7.11. Modify Password

To set or change the SAS RAID controller password, select "System Controls" from the menu and click on the "Modify Password" link. The "Modify System Password" screen appears.

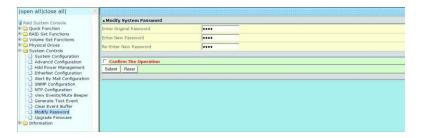

The manufacture default password is set to 0000.

The password option allows user to set or clear the SAS RAID controller's password protection feature. Once the password has been set, the user can only monitor and configure the SAS RAID controller by providing the correct password. The password is used to protect the SAS RAID controller from unauthorized entry. The controller will check the password only when entering the main menu from the initial screen. The SAS RAID controller will automatically go back to the initial screen when it does not receive any command in 5 minutes. Do not use spaces when you enter the password, If spaces are used, it will lock out the user. To disable the password, leave the fields blank. Once the user confirms the operation and clicks on the "Submit" button, the existing password will be cleared. Then, no password checking will occur when entering the main menu from the starting screen.

#### 2.7.12. Update Firmware

Please refer to the appendix A "Upgrading Flash ROM Update Process".

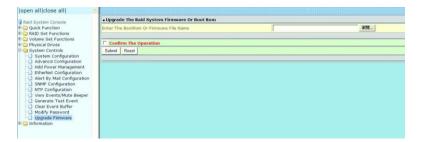

### 2.8.Information

### 2.8.1. Raid Set Hierarchy

Use this feature to view the SAS RAID controller current RAID set, current volume set and physical disk information. The volume state and capacity are also shown in this screen.

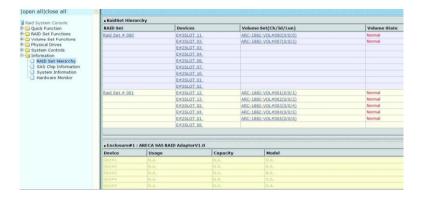

# 2.8.2. SAS Chip Information

To view the SAS RAID controller's SAS controller and attached expander chip information, move the mouse cursor to the main menu and click on the "SAS Chip Information" link. The SAS RAID controller "SAS Chip Information" screen appears.

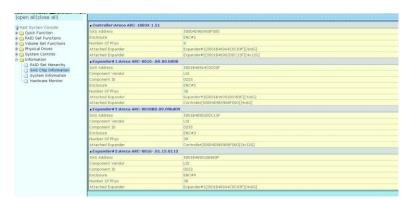

User can click on ROC controller and SAS expander # item on the "SAS Chip Information" screen. It will show statistic page for ports on the ROC controller and SAS expander#. Click on the "Clear Error Log" to refresh the fully statistic page.

### 2.8.3. System Information

To view the SAS RAID controller's system information, move the mouse cursor to the main menu and click on the "System Information" link. The SAS RAID controller "RAID Subsystem Information" screen appears. Use this feature to view the SAS RAID controller's system information. The controller name, controller firmware version, Boot ROM version, SAS firmware version, serial number, main processor, CPU instruction/data cache size, system memory size/speed and current IP address appear in this screen.

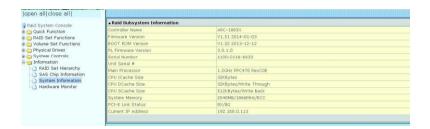

#### 2.8.4. Hardware Monitor

The hardware monitor information of the enclosure attached in this controller is also shown on this screen.

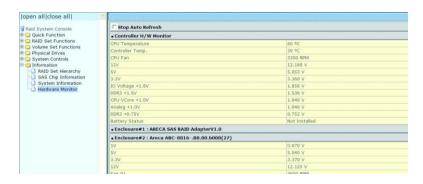

# Appendix A

**Upgrading Flash ROM Update Process** 

#### A-1 Overview

Since the SAS RAID controller features flash ROM firmware, it is not necessary to change the hardware flash chip in order to upgrade the RAID firmware. The user can simply re-program the old firmware through the in-band PCIe bus, out-of-band Ethernet port storage manager or nflash DOS utility. New releases of the firmware are available in the form of a DOS file on the shipped CD or Sans Digital website. The files available at the FTP site for each model contain the following files in each version:

- NNNN.BIN: Software Binary Code ("NNNN" refers to the software code type)
- BIOS.BIN: PCle 3.0 BIOS for system board
- BOOT.BIN: RAID controller hardware initialization.
- FIRM.BIN: RAID kernel program
- MBRO.BIN: Master Boot Record for supporting Dual Flash Image in the 12Gb/s SAS RAID controller

README.TXT contains the history information of the software code change in the main directory. Read this file first to make sure you are upgrading to the proper binary file. Select the right file for the upgrade. Normally, user upgrades the BIOS.BIN for system M/B compatibility and FIRM.BIN for RAID function. All these files in the firmware package are a part of the firmware. You should update all files in the package, no special update order needed. New firmware works after a system restart, and you can update all files before restart the system. The controller firmware is independent of the array; update firmware does not touch anything you stored in the array.

**Note:** Please update all binary code (BIOS, BOOT FIRM and MBR0) before you reboot system. Otherwise, a mixed firmware package may result the unstable controller.

# A-2 Upgrading Firmware Through Manager

Get the new version firmware for your SAS RAID controller. For example, download the bin file from web site onto the C: drive.

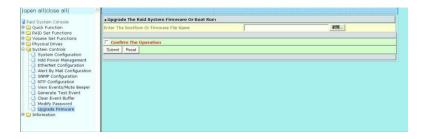

- 1. To upgrade the 12Gb/s SAS RAID controller firmware, move the mouse cursor to "Upgrade Firmware" link. The "Upgrade The Raid System Firmware or Boot Rom" screen appears.
- 2. Click on "Browse". Look in the location to which the Firmware upgrade software was downloaded. Select the file name and click on "Open".
- 3. Click on "Confirm The Operation" and press the "Submit" button.
- 4. The web browser begins to download the firmware binary to the controller and start to update the flash ROM.
- 5. After the firmware upgrade is complete, a bar indicator will show "Firmware Has Been Updated Successfully".
- 6. After the new firmware package completes downloading, restart the controller/computer for the new firmware to take effect.

# Appendix B

Flash-based Backup Module (AC-SAN-1883FBM)

### **B-1 Overview**

The AC-SAN-1883FBM kit includes the Flash-based module (FBM), and one cable. The FBM features NAND flash memory and super capacitor technology that provides cache offload capability to protect cached data in case of system power loss. The module is mounted super-capacitor pack or battery that provides power for the backup of your data. When the module detects loss of power, the super capacitor keeps parts of the RAID controller active long enough to allow cache data to be copied to the flash memory. The module attaches directly to the 12 Gb/s SAS RAID controller by the cable.

# **B-2 FBM Components**

The following figure provides the board layout and connector/jumper of the FBM.

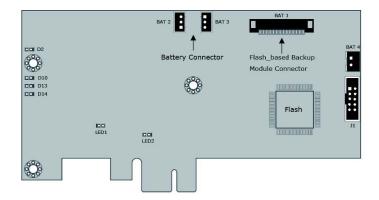

## **B-3 FBM Outline**

The following figures provide the upper and top view of the FBM using supercap and battery.

# 1. FBM with SuperCap

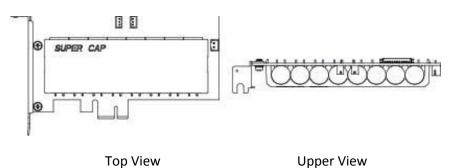

## 2. FBM with Battery

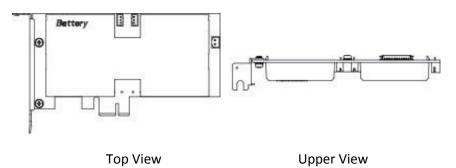

# **B-4 Status of FBM**

The following table provides the LED status of the FBM.

| I | D2 (Blue) | Status    | D14 (Blue)  | Status           |
|---|-----------|-----------|-------------|------------------|
| ſ | On        | Power On  | Charge      | Slow Flash 1Hz   |
| ſ | Off       | Power Off | Charge-Done | On               |
| Γ |           |           | Discharge   | Ouick Flash 10Hz |

| D10 (Green) | Status      | D13 (Red) | Status           |
|-------------|-------------|-----------|------------------|
| Normal      | On          | Normal    | Off              |
|             | (SuperCap)  |           |                  |
| Back-up     | Quick Flash | Fail      | Quick Flash 10Hz |

|         | 10Hz          |              |                |
|---------|---------------|--------------|----------------|
| Restore | Slow Flash    | Calibration  | Slow Flash 1Hz |
|         | 1Hz           |              |                |
| Normal  | Off (Battery) | Need Replace | On             |

| Function       | LED1 (Green) | LED2 (Green) |
|----------------|--------------|--------------|
| NAND Flash R/W | Flash        | Flash        |

Note: The FBM status will be shown on the web browser of "Hardware Monitor Information" screen.

### **B-5 Installation**

- 1. Follow these steps to attach the flash-based backup module to the RAID controller.
- 2. Turn off the system power, and unplug the power cords. Remove the mounting screw and existing bracket from the rear panel behind the selected PCIe slot.
- 3. Insert the FBM in the PCIe slot and press down gently, but firmly, to ensure that the card is properly seated in the slot.
- 4. Screw the bracket into the computer chassis.
- 5. Remove the cable that is included in the AC-SAN-1883FBM kit box. The cable has a 14-pin connector on both ends.
- 6. Insert one end of the cable into the 14-pin cable connector on the 12Gb/s SAS RAID adapter and the other end into the 14pin J4 cable connector on the FBM with super-capacitor packs, as shown in below figure.

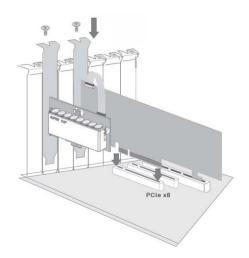

#### Note:

- Low profile bracket also provided for low profile installation.
- The FBM will occupy one PCI slot on the host backplane.

# **B-6 Flash-based Backup Capacity**

The FBM backup capacity is defined as the maximum duration of a power failure for which data in the cache memory can be written into the flash on AC-SAN-1883FBM. The FBM can support up to 2GB memory chips that installed on the 12Gb/s SAS RAID controller.

# **B-7 Operation**

There are no manual procedures for FBM conditioning or preconditioning to be performed by the user. No further power is required once the super capacitor is fully charged.

Note: Do not remove FBM while system is running.

# **B-8 FBM Functionality Test Procedure:**

- 1. Writing amount of data into controller volume, about 5GB or bigger.
- 2. Waiting for few seconds, power failed system by remove the power cable.
- 3. Power on system, and press Tab/F6 to login controller.
- 4. Check the controller event log, make sure the event shows "Power On With Battery Backup".

# **B-9 FBM Specifications**

Mechanical

- Module Dimension (W x H x D): with battery: 64.4 x 16.97 x 127 mm; with supercap: 64.4 x 18.72 x 127 mm
- BBM Connector: (1\*14) box header

### Environmental

- Operating Temperature: 0°C to +50°C
- Typical Life Expectancy: 5 years at 50°C
- Cache Memory Size Supported: up to 2GB (super capacitor/battery) or 8GB (battery)

# **Appendix C**

Battery Backup Module (AC-SAN-1883BBM)

### C-1 Overview

The 12Gb/s SAS RAID controller operates using cache memory. The Battery Backup Module is an add-on module that provides power to the 12Gb/s SAS RAID controller cache memory in the event of a power failure. The Battery Backup Module monitors the write back cache on the 12Gb/s SAS RAID controller, and provides power to the cache memory if it contains data not yet written to the hard drives when power failure occurs.

# **C-2 BBM Components**

This section provides the board layout and connector/jumper for the BBM.

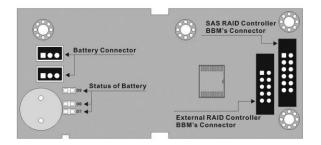

### **C-3 Status of BBM**

• D7 (Green): light when BBM activated

D8 (Green): light when BBM normal

• D9 (RED): light when BBM charging

**Note:** The BBM status will be shown on the web browser of "Hardware Monitor Information" screen.

### **C-4 Installation**

1. Make sure all power to the system is disconnected.

- 2. The 12Gb/s SAS RAID controller's battery connector is available for the optional battery backup module. Connect the BBM cable to the 14-pin battery connector on the controller.
- 3. You can also use pre-drilled holes in their cabinet for securing the BBM using its three mounting positions.
- 4. Low profile bracket also provided.
- 5. The BBM will occupy one PCI slot on the host backplane.

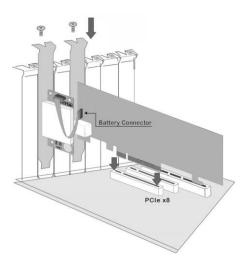

## C-5 Battery Backup Capacity

Battery backup capacity is defined as the maximum duration of a power failure for which data in the cache memory can be maintained by the battery. The BBM's backup capacity varied with the memory chips that installed on the 12Gb/s SAS RAID controller.

**C-6 Operation** 

1. Battery conditioning is automatic. There are no manual procedures for battery conditioning or

preconditioning to be performed by the user.

2. In order to make sure of all the capacity is available for your battery cells, allow the battery cell to be fully charged when installed for the first time. The first time charge of a battery cell takes about 24 hours to

complete.

C-7 Changing the Battery Backup Module

At some point, the LI-ION battery will no longer accept a charge properly. LI-ION battery life expectancy is anywhere

from approximately 1 to 5 years.

1. Shutdown the operating system properly. Make sure that cache memory has been flushed.

2. Disconnect the BBM cable from 12Gb/s SAS RAID controller's battery connector.

3. Disconnect the battery pack cable from JP2 on the BBM.

4. Install a new battery pack and connect the new battery pack to JP2.

5. Connect the BBM to 12Gb/s SAS RAID controller's battery connector.

Note: Do not remove BBM while system is running.

**C-8 Battery Functionality Test Procedure:** 

1. Writing amount of data into controller volume, about 5GB or bigger.

2. Waiting for few seconds, power failed system by remove the power cable.

3. Check the battery status, make sure the D9 is bright light, and battery beeps every few seconds.

4. Power on system, and press Tab/F6 to login controller.

5. Check the controller event log, make sure the event shows controller boot up with power recovered.

**C-9 BBM Specifications** 

Mechanical

Module Dimension (W x H x D): 37.3 x 13 x 81.6 mm

• BBM Connector: 2 x 6 box header

Environmental

Operating Temperature

o Temperature: -00 C to +400 C

Humidity: 45-85%, non-condensing

Storage Temperature

43

Temperature: -400 C to 600 C

Humidity: 45-85%, non-condensing

#### Electrical

Input Voltage: +3.6VDC

On Board Battery Capacity: 1880mAH (1 x 1880mAH)

# Appendix D

**SNMP Operation & Installation** 

#### **D-1 Overview**

The storage manager includes a firmware-embedded Simple Network Management Protocol (SNMP) agent and SNMP Extension Agent for the RAID controller. An SNMP-based management application (also known as an SNMP manager) can monitor the disk array. An example of a SNMP management application is Hewlett-Packard's Open View, Net-SNMP or SNMPc. The SNMP extension agent can be used to augment the RAID controller if you are already running an SNMP management application at your site.

### **D-2 SNMP Definition**

SNMP, an IP-based protocol, has a set of commands for getting the status of target devices. The SNMP management platform is called the SNMP manager, and the managed devices have the SNMP agent loaded. Management data is organized in a hierarchical data structure called the Management Information Base (MIB). These MIBs are defined and sanctioned by various industry associations. Each type of device on your network has its own specific MIB file. The MIB file defines the device as a set of managed objects — values that can be read or changed by the SNMP manager. The MIB file enables the SNMP manager to interpret trap messages from devices. To make sense out of a trap that's sent by a device, the SNMP manager needs to have access to the MIB that describes the format and content of the possible traps that the device can send. The objective is for all vendors to create products in compliance with these MIBs so that inter-vendor interoperability can be achieved. To be available for the SNMP manager, a command adds the MIB file for each of devices to the MIB database. This enables the devices to be managed via the SNMP manager.

The following figure illustrates the various components of an SNMP-based management architecture.

- Manager Application
- Managed Resource Definition
- Service Layer and Protocols
- Physical Managed Object

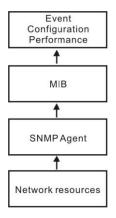

### **D-3 SNMP Installation**

Perform the following steps to install the Sans Digital RAID controller SNMP function into the SNMP manager. The installation of the SNMP manager is accomplished in several phases:

1. Installing the SNMP manager software on the client

Installing the SNMP manager software on the client. This installation process is well-covered in the User's Guide of your SNMP manager application.

2. Compiling the MIB description file with the management

Placing a copy of the RAID controller's MIBs file in a directory which is accessible to the management application and compile the MIB description file with the SNMP management application database. Before the manager application accesses the RAID controller, it is necessary to integrate the MIB into the management application's database of events and status indicator codes. This process is known as "compiling" the MIB into the application. This process is highly vendor-specific and should be well-covered in the User's Guide of your SNMP manager application. Ensure the compilation process successfully integrates the contents of the .mib file into the traps database. The MIBs file resides at: <CD-ROM>\ packages\SNMP\_MIBs on the software CD or download from <a href="http://www.sansdigital.com">http://www.sansdigital.com</a>

Each RAID controller needs to have its own MIBs file. Sans Digital provide 4 adapters MIBs file for users. User can request it if more controllers install on one system.

#### Note:

- 1. The MIB compiler may be not installed by default with SNMP manager.
- 2. Some SNMP managers have unique rule on the format of MIB files, you may need to refer the error message to modify the MIB file to be able to met the software requirement.
- 3. SNMP Service Method

With Sans Digital RAID cards, Onboard NIC is the only method supported.

Service Method: using Onboard NIC.

Pay attention to below setting:

- Do not check mark the option: "SNMP Through PCI".
- Do need to fill out the "SNMP Trap Config".

### **Using Onboard NIC for SNMP**

By using the built-in LAN port on the RAID controller- RAID controller using built-in LAN interface. You can use the browser-based manager or CLI SNMP configuration to setup the firmware-based SNMP configuration. The following screen is the firmware-embedded SNMP configuration setup screen using browser-based manager:

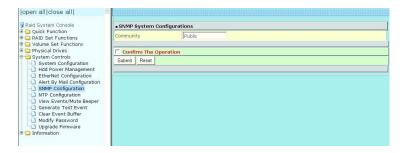

To launch the above browser-based RAID controller SNMP function, click on the "System Controls" link. The "System Controls" menu will show available items. Select the "SNMP Configuration" item. The firmware-embedded SNMP agent manager monitors all system events and the SNMP function becomes functional with no agent software required. The following article describes a best practice methodology for setting this up in the "SNMP Traps Configurations".

#### 1. SNMP Trap Configurations

Enter the SNMP Trap IP Address.

#### 2. SNMP System Configurations

Community name acts as a password to screen accesses to the SNMP agent of a particular network device. Type in the community names of the SNMP agent. Before access is granted to a request station, this station must incorporate a valid community name into its request; otherwise, the SNMP agent will deny access to the system. Most network devices use "public" as default of their community names. This value is case sensitive. The system Contact, Name and Location will be shown in the outgoing SNMP trap.

#### 3. SNMP Trap Notification Configurations

Please refer to Appendix E of Event Notification Configurations.

# Appendix E

**Event Notification Configurations** 

The controller classifies disk array events into four levels depending on their severity. These include level 1: Urgent, level 2: Serious, level 3: Warning and level 4: Information. The level 4 covers notification events such as initialization of the

controller and initiation of the rebuilding process; Level 2 covers notification events which once have happen; Level 3 includes events which require the issuance of warning messages; Level 1 is the highest level, and covers events that need immediate attention (and action) from the administrator. The following lists sample events for each level:

### A. Device Event

| Event                        | Level   | Meaning                    | Action                                                                                                    |
|------------------------------|---------|----------------------------|----------------------------------------------------------------------------------------------------|
| Device Inserted              | Warning | HDD inserted               |                                                                                                    |
| Device Removed               | Warning | HDD removed                |                                                                                                    |
| Reading Error                | Warning | HDD reading error          | Keep Watching HDD status, may be it caused by noise or HDD unstable.                                          |
| Writing Error                | Warning | HDD writing error          | Keep Watching HDD status, may be it caused by noise or HDD unstable.                                          |
| ATA Ecc Error                | Warning | HDD ECC error              | Keep Watching HDD status, may be it caused by noise or HDD unstable.                                          |
| Change ATA Mode              | Warning | HDD change ATA mode        | Check HDD connection                                                                                          |
| Time Out Error               | Warning | HDD time out               | Keep Watching HDD status, may be it caused by noise or HDD unstable.                                          |
| Device Failed                | Urgent  | HDD failure                | Replace HDD                                                                                                   |
| PCI Parity Error             | Serious | PCI parity error           | If only happen once, it may be caused by noise. If always happen, please check power supply or contact to us. |
| Device<br>Failed(SMART)      | Urgent  | HDD SMART failure          | Replace HDD                                                                                                   |
| PassThrough Disk<br>Created  | Inform  | Pass Through Disk created  |                                                                                                    |
| PassThrough Disk<br>Modified | Inform  | Pass Through Disk modified |                                                                                                    |
| PassThrough Disk<br>Deleted  | Inform  | Pass Through Disk deleted  |                                                                                                    |

### B. Volume Event

| Event            | Level   | Meaning                            | Action      |
|------------------|---------|------------------------------------|-------------|
| Start Initialize | Warning | Volume initialization has started  |             |
| Start Rebuilding | Warning | Volume rebuilding has started      |             |
| Start Migrating  | Warning | Volume migration has started       |             |
| Start Checking   | Warning | Volume parity checking has started |             |
| Complete Init    | Warning | Volume initialization completed    |             |
| Complete Rebuild | Warning | Volume rebuilding completed        |             |
| Complete Migrate | Warning | Volume migration completed         |             |
| Complete Check   | Warning | Volume parity checking completed   |             |
| Create Volume    | Warning | New volume created                 |             |
| Delete Volume    | Warning | Volume deleted                     |             |
| Modify Volume    | Warning | Volume modified                    |             |
| Volume Degraded  | Urgent  | Volume degraded                    | Replace HDD |

| Volume Failed            | Urgent  | Volume failure            |  |
|--------------------------|---------|---------------------------|--|
| Failed Volume<br>Revived | Urgent  | Failed volume revived     |  |
| Abort<br>Initialization  | Warning | Initialization been abort |  |
| Abort Rebuilding         | Warning | Rebuilding aborted        |  |
| Abort Migration          | Warning | Migration aborted         |  |
| Abort Checking           | Warning | Parity check aborted      |  |
| Stop Initialization      | Warning | Initialization stopped    |  |
| Stop Rebuilding          | Warning | Rebuilding stopped        |  |
| Stop Migration           | Warning | Migration stopped         |  |
| Stop Checking            | Warning | Parity check stopped      |  |

## C. RAID Set Event

| Event               | Level   | Meaning              | Action      |
|---------------------|---------|----------------------|-------------|
| Create RaidSet      | Warning | New RAID set created |             |
| Delete RaidSet      | Warning | Raidset deleted      |             |
| Expand RaidSet      | Warning | Raidset expanded     |             |
| Rebuild RaidSet     | Warning | Raidset rebuilding   |             |
| RaidSet<br>Degraded | Urgent  | Raidset degraded     | Replace HDD |

## D. Hardware Monitor Event

| Event                           | Level   | Meaning                                                             | Action                                                                     |
|---------------------------------|---------|---------------------------------------------------------------------|----------------------------------------------------------------------------|
| DRAM 1-Bit ECC                  | Urgent  | DRAM 1-Bit ECC error                                                | Check DRAM                                                                 |
| DRAM Fatal Error                | Urgent  | DRAM fatal error encountered                                        | Check the DRAM module and replace with new one if required.                |
| Controller Over<br>Temperature  | Urgent  | Abnormally high temperature detected on controller (over 60 degree) | Check air flow and cooling fan of the enclosure, and contact us.           |
| Hdd Over<br>Temperature         | Urgent  | Abnormally high<br>temperature detected on<br>Hdd (over 55 degree)  | Check air flow and cooling fan of theenclosure.                            |
| Fan Failed                      | Urgent  | Cooling Fan # failure or<br>speed below 1700RPM                     | Check cooling fan of the enclosure and replace with a new one if required. |
| Controller Temp.<br>Recovered   | Serious | Controller temperature back tonormal level                          |                                                                            |
| Hdd Temp.<br>Recovered          |         |                                                                     |                                                                            |
| Raid Powered On                 | Warning | RAID power on                                                       |                                                                            |
| Test Event                      | Urgent  | Test event                                                          |                                                                            |
| Power On With<br>Battery Backup | Warning | RAID power on with battery backuped                                 |                                                                            |
| Incomplete RAID<br>Discovered   | Serious | Some RAID set member disks missing before power on                  | Check disk information to find out which channel missing.                  |
| HTTP Log In                     | Serious | a HTTP login detected                                               |                                                                            |
| Telnet Log                      | Serious | a Telnet login detected                                             |                                                                            |
| InVT100 Log In                  | Serious | a VT100 login detected                                              |                                                                            |
| API Log In                      | Serious | a API login detected                                                |                                                                            |

| Lost Rebuilding/ Urgent<br>MigrationLBA | Some rebuilding/ migration raidset member disks missing before power on. | Reinserted the missing member disk back, controller will continued the incompleted rebuilding/ migration. |
|-----------------------------------------|--------------------------------------------------------------------------|----------------------------------------------------------------------------------------------------|
|-----------------------------------------|--------------------------------------------------------------------------|----------------------------------------------------------------------------------------------------|

# **Appendix F**

This section will cover the RAID Concept in general.

#### **RAID Set**

A RAID set is a group of disks connected to a RAID controller. A RAID set contains one or more volume sets. The RAID set itself does not define the RAID level (0, 1, 1E, 3, 5, 6, 10, 30, 50 60, etc); the RAID level is defined within each volume set. Therefore, volume sets are contained within RAID sets and RAID Level is defined within the volume set. If physical disks of different capacities are grouped together in a RAID set, then the capacity of the smallest disk will become the effective capacity of all the disks in the RAID set.

### Volume Set

Each volume set is seen by the host system as a single logical device (in other words, a single large virtual hard disk). A volume set will use a specific RAID level, which will require one or more physical disks (depending on the RAID level used). RAID level refers to the level of performance and data protection of a volume set. The capacity of a volume set can consume all or a portion of the available disk capacity in a RAID set. Multiple volume sets can exist in a RAID set. For the RAID controller, a volume set must be created either on an existing RAID set or on a group of available individual disks (disks that are about to become part of a RAID set). If there are pre-existing RAID sets with available capacity and enough disks for the desired RAID level, then the volume set can be created in the existing RAID set of the user's choice.

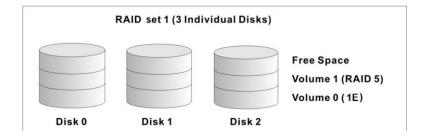

In the illustration, volume 1 can be assigned a RAID level 5 of operation while volume 0 might be assigned a RAID level 1E of operation. Alternatively, the free space can be used to create volume 2, which could then be set to use RAID level 5.

### **Ease of Use Features**

Foreground Availability/Background Initialization

RAID 0 and RAID 1 volume sets can be used immediately after creation because they do not create parity data. However, RAID 3, 5, 6, 30, 50 or 60 volume sets must be initialized to generate parity information. In Background Initialization, the initialization proceeds as a background task, and the volume set is fully accessible for system reads and writes. The operating system can instantly access the newly created arrays without requiring a reboot and without waiting for initialization to complete. Furthermore, the volume set is

protected against disk failures while initialing. If using Foreground Initialization, the initialization process must be completed before the volume set is ready for system accesses.

### Online Array Roaming

RAID controllers store RAID configuration information on the disk drives. The controller therefore protects the configuration settings in the event of controller failure. Online array roaming allows the administrators the ability to move a complete RAID set to another system without losing RAID configuration information or data on that RAID set. Therefore, if a server fails, the RAID set disk drives can be moved to another server with an Sans Digital RAID controllers and the disks can be inserted in any order.

#### Online Capacity Expansion

Online Capacity Expansion makes it possible to add one or more physical drives to a volume set without interrupting server operation, eliminating the need to backup and restore after reconfiguration of the RAID set. When disks are added to a RAID set, unused capacity is added to the end of the RAID set. Then, data on the existing volume sets (residing on the newly expanded RAID set) is redistributed evenly across all the disks. A contiguous block of unused capacity is made available on the RAID set. The unused capacity can be used to create additional volume sets.

A disk, to be added to a RAID set, must be in normal mode (not failed), free (not spare, in a RAID set, or passed through to host) and must have at least the same capacity as the smallest disk capacity already in the RAID set.

Capacity expansion is only permitted to proceed if all volumes on the RAID set are in the normal status. During the expansion process, the volume sets being expanded can be accessed by the host system. In addition, the volume sets with RAID level 1, 10, 3, 5 or 6 are protected against data loss in the event of disk failure(s). In the case of disk failure, the volume set changes from "migrating" state to "migrating+degraded" state. When the expansion is completed, the volume set would then transition to "degraded" mode. If a global hot spare is present, then it further changes to the "rebuilding" state.

The expansion process is illustrated as following figure.

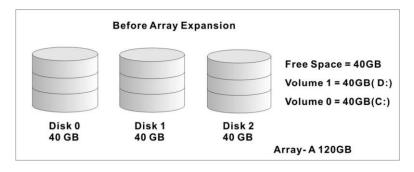

RAID controller redistributes the original volume set over the original and newly added disks, using the same fault-tolerance configuration. The unused capacity on the expand RAID set can then be used to create an additional volume set, with a different fault tolerance setting (if required by the user.)

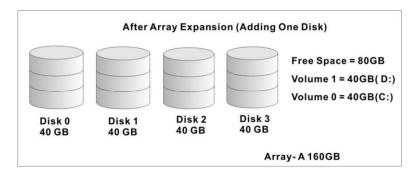

#### Online RAID Level and Stripe Size Migration

For those who wish to later upgrade to any RAID capabilities, a system with online RAID level/stripe size migration allows a simplified upgrade to any supported RAID level without having to reinstall the operating system.

The RAID controllers can migrate both the RAID level and stripe size of an existing volume set, while the server is online and the volume set is in use. Online RAID level/stripe size migration can prove helpful during performance tuning activities as well as when additional physical disks are added to the RAID controller. For example, in a system using two drives in RAID level 1, it is possible to add a single drive and add capacity and retain fault tolerance. (Normally, expanding a RAID level 1 array would require the addition of two disks). A third disk can be added to the existing RAID logical drive and the volume set can then be migrated from RAID level 1 to 5. The result would be parity fault tolerance and double the available capacity without taking the system down. A forth disk could be added to migrate to RAID level 6. It is only possible to migrate to a higher RAID level by adding a disk; disks in an existing array can't be reconfigured for a higher RAID level without adding a disk.

Online migration is only permitted to begin, if all volumes to be migrated are in the normal mode. During the migration process, the volume sets being migrated are accessed by the host system. In addition, the volume sets with RAID level 1, 1E, 10, 3, 5 or 6 are protected against data loss in the event of disk failure(s). In the case of disk failure, the volume set transitions from migrating state to (migrating+degraded) state. When the migration is completed, the volume set transitions to degraded mode. If a global hot spare is present, then it further transitions to rebuilding state.

### Online Volume Expansion

Performing a volume expansion on the controller is the process of growing only the size of the latest volume. A more flexible option is for the array to concatenate an additional drive into the RAID set and then expand the volumes on the fly. This happens transparently while the volumes are online, but, at the end of the process, the operating system will detect free space at after the existing volume. Windows, NetWare and other advanced operating systems support volume expansion, which enables you to incorporate the additional free space within the volume into the operating system partition. The operating system partition is extended to incorporate the free space so it can be used by the operating system without creating a new operating system partition.

You can use the Diskpart.exe command line utility, included with Windows Server 2003 or the Windows 2000 Resource Kit, to extend an existing partition into free space in the dynamic disk.

Third-party software vendors have created utilities that can be used to repartition disks without data loss. Most of these utilities work offline. Partition Magic is one such utility.

# High availability

#### Global/Local Hot Spares

A hot spare is an unused online available drive, which is ready for replacing the failure disk. The hot spare is one of the most important features that RAID controllers provide to deliver a high degree of fault-tolerance. A hot spare is a spare physical drive that has been marked as a hot spare and therefore is not a member of any RAID set. If a disk drive used in a volume set fails, then the hot spare will automatically take its place and the data previously located on the failed drive is reconstructed on the hot spare.

Dedicated hot spare is assigned to serve one specified RAID set. Global hot spare is assigned to serve all RAID set on the RAID controller. Dedicated hot spare has higher priority than the global hot spare. For this feature to work properly, the hot spare must have at least the same capacity as the drive it replaces. The host spare function only works with RAID level 1, 1E, 3, 5, 6, 10, 30, 50, or 60 volume set.

The "Create Hot Spare" option gives you the ability to define a global/dedicated hot spare disk drive. To effectively use the hot spare feature, you must always maintain at least one drive that is marked as a global hot spare.

**Important:** The hot spare must have at least the same capacity as the drive it replaces.

### Hot-Swap Disk Drive Support

The RAID controller chip includes a protection circuit that supports the replacement of SAS/SATA hard disk drives without having to shut down or reboot the system. A removable hard drive tray can deliver "hot swappable" fault-tolerant RAID solutions. This feature provides advanced fault tolerant RAID protection and "online" drive replacement.

### Auto Declare Hot-Spare

If a disk drive is brought online into a system operating in degraded mode, the RAID controllers will automatically declare the new disk as a spare and begin rebuilding the degraded volume. The Auto Declare Hot-Spare function requires that the smallest drive contained within the volume set in which the failure occurred.

In the normal status, the newly installed drive will be reconfigured an online free disk. But, the newly-installed drive is automatically assigned as a hot spare if any hot spare disk was used to rebuild and without new installed drive replaced it. In this condition, the Auto Declare Hot-Spare status will be disappeared if the RAID subsystem has since powered off/ on.

The Hot-Swap function can be used to rebuild disk drives in arrays with data redundancy such as RAID level 1, 1E, 3, 5, 6, 10, 30, 50 and 60.

### Auto Rebuilding

If a hot spare is available, the rebuild starts automatically when a drive fails. The RAID controllers automatically and transparently rebuild failed drives in the background at user definable rebuild rates.

If a hot spare is not available, the failed disk drive must be replaced with a new disk drive so that the data on the failed drive can be automatically rebuilt and so that fault tolerance can be maintained.

RAID controllers will automatically restart the system and rebuilding process if the system is shut down or powered off abnormally during a reconstruction procedure condition.

When a disk is hot swapped, although the system is functionally operational, the system may no longer be fault tolerant. Fault tolerance will be lost until the removed drive is replaced and the rebuild operation is completed.

During the automatic rebuild process, system activity will continue as normal, however, the system performance and fault tolerance will be affected.

### Adjustable Rebuild Priority

Rebuilding a degraded volume incurs a load on the RAID sub system. The RAID controllers allow the user to select the rebuild priority to balance volume access and rebuild tasks appropriately. The Background Task Priority is a relative indication of how much time the controller devotes to a background operation, such as rebuilding or migrating.

RAID controller allows user to choose the task priority (Ultra Low (5%), Low (20%), Medium (50%), High (80%)) to balance volume set access and background tasks appropriately. For high array performance, specify an Ultra Low value. Like volume initialization, after a volume rebuilds, it does not require a system reboot.

# **High Reliability**

#### • Hard Drive Failure Prediction

In an effort to help users avoid data loss, disk manufacturers are now incorporating logic into their drives that acts as an "early warning system" for pending drive problems. This system is called SMART. The disk integrated controller works with multiple sensors to monitor various aspects of the drive's performance, determines from this information if the drive is behaving normally or not, and makes available status information to SAS RAID controller firmware that probes the drive and look at it.

The SMART can often predict a problem before failure occurs. The controllers will recognize a SMART error code and notify the administrator of an impending hard drive failure.

#### Auto Reassign Sector

Under normal operation, even initially defect-free drive media can develop defects. This is a common phenomenon. The bit density and rotational speed of disks is increasing every year, and so are the potential of problems. Usually a drive can internally remap bad sectors without external help using cyclic redundancy check (CRC) checksums stored at the end of each sector.

The RAID controller drives perform automatic defect reassignment for both read and write errors. Writes are always completed - if a location to be written is found to be defective, the drive will automatically relocate

that write command to a new location and map out the defective location. If there is a recoverable read error, the correct data will be transferred to the host and that location will be tested by the drive to be certain the location is not defective. If it is found to have a defect, data will be automatically relocated, and the defective location is mapped out to prevent future write attempts.

In the event of an unrecoverable read error, the error will be reported to the host and the location will be flagged as being potentially defective. A subsequent write to that location will initiate a sector test and relocation should that location prove to have a defect. Auto Reassign Sector does not affect disk subsystem performance because it runs as a background task. Auto Reassign Sector discontinues when the operating system makes a request.

### Consistency Check

A consistency check is a process that verifies the integrity of redundant data. To verify RAID 3, 5, 6, 30, 50 or 60 redundancy, a consistency check reads all associated data blocks, computes parity, reads parity, and verifies that the computed parity matches the read parity.

Consistency checks are very important because they detect and correct parity errors or bad disk blocks in the drive. A consistency check forces every block on a volume to be read, and any bad blocks are marked; those blocks are not used again. This is critical and important because a bad disk block can prevent a disk rebuild from completing. We strongly recommend that you run consistency checks on a regular ba sis—at least once per week. Note that consistency checks degrade performance, so you should run them when the system load can tolerate it.

#### **Data Protection**

#### Battery Backup

The RAID controllers are armed with a Battery Backup Module (BBM). While an Uninterruptible Power Supply (UPS) protects most servers from power fluctuations or failures, a BBM provides an additional level of protection. In the event of a power failure, a BBM supplies power to retain data in the RAID controller's cache, thereby permitting any potentially dirty data in the cache to be flushed out to secondary storage when power is restored.

The batteries in the BBM are recharged continuously through a trickle-charging process whenever the system power is on. The batteries protect data in a failed server for up to three or four days, depending on the size of the memory module. Under normal operating conditions, the batteries last for three years before replacement is necessary.

### Recovery ROM

RAID controller firmware is stored on the flash ROM and is executed by the I/O processor. The firmware can also be updated through the RAID controllers PCIe bus port or Ethernet port without the need to replace any hardware chips. During the controller firmware upgrade flash process, it is possible for a problem to occur resulting in corruption of the controller firmware. With our Redundant Flash Image feature, the controller will revert back to the last known version of firmware and continue operating. This reduces the risk of system failure due to firmware crash.

# Appendix G

# **Understanding RAID**

RAID is an acronym for Redundant Array of Independent Disks. It is an array of multiple independent hard disk drives that provides high performance and fault tolerance. The RAID controller implements several levels of the Berkeley RAID technology. An appropriate RAID level is selected when the volume sets are defined or created. This decision should be based on the desired disk capacity, data availability (fault tolerance or redundancy), and disk performance. The following section discusses the RAID levels supported by the RAID controllers.

The RAID controllers make the RAID implementation and the disks' physical configuration transparent to the host operating system. This means that the host operating system drivers and software utilities are not affected, regardless of the RAID level selected. Correct installation of the disk array and the controller requires a proper understanding of RAID technology and the concepts.

#### RAID 0

RAID 0, also referred to as striping, writes stripes of data across multiple disk drives instead of just one disk drive. RAID 0 does not provide any data redundancy, but does offer the best high-speed data throughput. RAID 0 breaks up data into smaller blocks and then writes a block to each drive in the array. Disk striping enhances performance because multiple drives are accessed simultaneously; the reliability of RAID level 0 is less because the entire array will fail if any one disk drive fails.

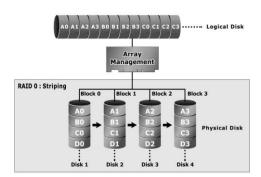

#### RAID 1

RAID 1 is also known as "disk mirroring"; data written on one disk drive is simultaneously written to another disk drive. Read performance will be enhanced if the array controller can, in parallel, access both members of a mirrored pair. During writes, there will be a minor performance penalty when compared to writing to a single disk. If one drive fails, all data (and software applications) are preserved on the other drive. RAID 1 offers extremely high data reliability, but at the cost of doubling the required data storage capacity.

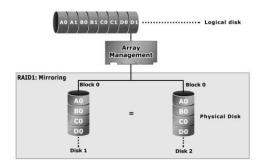

# **RAID 10(1E)**

RAID 10(1E) is a combination of RAID 0 and RAID 1, combing stripping with disk mirroring. RAID Level 10 combines the fast performance of Level 0 with the data redundancy of level 1. In this configuration, data is distributed across several disk drives, similar to Level 0, which are then duplicated to another set of drive for data protection. RAID 10 has been traditionally implemented using an even number of disks, some hybrids can use an odd number of disks as well. Illustration is an example of a hybrid RAID 10(1E) array comprised of five disks; A, B, C, D and E. In this configuration, each strip is mirrored on an adjacent disk with wrap-around. Sans Digital RAID 10 offers a little more flexibility in choosing the number of disks that can be used to constitute an array. The number can be even or odd.

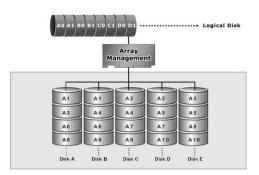

### RAID 3

RAID 3 provides disk striping and complete data redundancy though a dedicated parity drive. RAID 3 breaks up data into smaller blocks, calculates parity by performing an exclusive-or on the blocks, and then writes the blocks to all but one drive in the array. The parity data created during the exclusive-or is then written to the last drive in the array. If a single drive fails, data is still available by computing the exclusive-or of the contents corresponding strips of the surviving member disk. RAID 3 is best for applications that require very fast data- transfer rates or long data blocks.

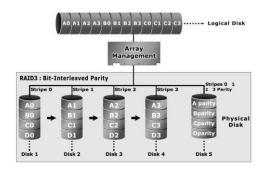

### RAID 5

RAID 5 is sometimes called striping with parity at byte level. In RAID 5, the parity information is written to all of the drives in the controllers rather than being concentrated on a dedicated parity disk. If one drive in the system fails, the parity information can be used to reconstruct the data from that drive. All drives in the array system can be used for seek operations at the same time, greatly increasing the performance of the RAID system. This relieves the write bottleneck that characterizes RAID 4, and is the primary reason that RAID 5 is more often implemented in RAID arrays.

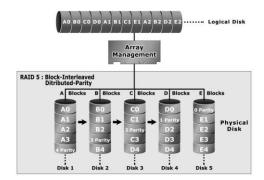

### RAID 6

RAID 6 provides the highest reliability. It is similar to RAID 5, but it performs two different parity computations or the same computation on overlapping subsets of the data. RAID 6 can offer fault tolerance greater than RAID 1 or RAID 5 but only consumes the capacity of 2 disk drives for distributed parity data. RAID 6 is an extension of RAID 5 but uses a second, independent distributed parity scheme. Data is striped on a block level across a set of drives, and then a second set of parity is calculated and written across all of the drives.

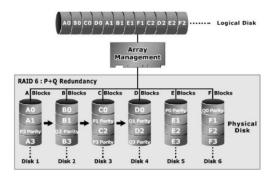

### RAID x0

RAID level-x0 refers to RAID level 00, 100, 30, 50 and 60. RAID x0 is a combination multiple RAID x volume sets with RAID 0 (striping). Striping helps to increase capacity and performance without adding disks to each RAID x array. The operating system uses the spanned volume in the same way as a regular volume. Up to one drive in each sub-volume (RAID 3 or 5) may fail without loss of data. Up to two drives in each sub-volume (RAID 6) may fail without loss of data. RAID level x0 allows more physical drives in an array. The benefits of doing so are larger volume sets, increased performance, and increased reliability.

The following illustration is an example of a RAID level x0 logical drive.

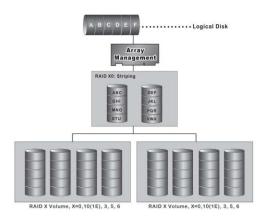

**Important:** RAID level 00, 100, 30, 50 and 60 can support up to eight RAID set. If volume is RAID level 00, 100, 30, 50, or 60, you cannot change the volume to another RAID level. If volume is RAID level 0, 1, 10(1E), 3, 5, or 6, you cannot change the volume to RAID level 00, 100, 30, 50, or 60.

# **JBOD**

(Just a Bunch Of Disks) A group of hard disks in a RAID box are not set up as any type of RAID configuration. All drives are available to the operating system as an individual disk. JBOD does not provide data redundancy.

# Single Disk (Pass-Through Disk)

Pass through disk refers to a drive that is not controlled by the RAID firmware and thus can not be a part of a RAID volume. The drive is available to the operating system as an individual disk.

# **Summary of RAID Levels**

12Gb/s SAS RAID controller supports RAID Level 0, 1, 10(1E), 3, 5, 6, 30, 50 and 60. The following table provides a summary of RAID levels.

|            | RAID Level Comparsion                                                                                                    |                                   |                                           |  |  |  |
|------------|----------------------------------------------------------------------------------------------------|-----------------------------------|-------------------------------------------|--|--|--|
| RAID Level | Description                                                                                                    | Disks<br>Requirement<br>(Minimum) | Data<br>Availability                      |  |  |  |
| 0          | Also known as striping. Data distributed across multiple drives in the array. There is no data protection.                                                                                                    | 1                                 | No data<br>Protection                     |  |  |  |
| 1          | Also known as mirroring. All data replicated on 2 separated disks. N is almost always 2. Due to this is a 100 % duplication, so is a high costly solution.                                                                                                    | 2                                 | Up to one disk failure                    |  |  |  |
| 10(1E)     | Also known as mirroring and striping. Data is written to two disks simultaneously, and allows an odd number or disk. Read request can be satisfied by data read from wither one disk or both disks.                                                                                                    | 3                                 | Up to one disk failure in each sub-volume |  |  |  |
| 3          | Also known Bit-Interleaved Parity. Data and parity information is subdivided and distributed across all data disks. Parity information normally stored on a dedicated parity disk.                                                                                                    | 3                                 | Up to one<br>disk failure                 |  |  |  |
| 5          | Also known Block-Interleaved Distributed Parity. Data and parity information is subdivided and distributed across all disk. Parity information normally is interspersed with user data.                                                                                                    | 3                                 | Up to one<br>disk failure                 |  |  |  |
| 6          | RAID 6 provides highest reliability, but not widely used. Similar to RAID 5, but does two different parity computations or the same computation on overlapping subsets of the data. The RAID 6 can offer fault tolerance greater that RAID 1 or RAID 5 but only consumes the capacity of 2 disk drives for distributed parity data. | 4                                 | Up to two<br>disk failure                 |  |  |  |

| 30 | RAID 30 is a combination multiple RAID 3 volume sets with RAID 0 (striping) | 6 | Up to one<br>disk failure<br>in each<br>sub-volume |
|----|-----------------------------------------------------------------------------|---|----------------------------------------------------|
| 50 | RAID 50 is a combination multiple RAID 5 volume sets with RAID 0 (striping) | 6 | Up to one<br>disk failure<br>in each<br>sub-volume |
| 60 | RAID 60 is a combination multiple RAID 6 volume sets with RAID 0 (striping) | 8 | Up to two<br>disk failure<br>in each               |